# **D-Link**

# *DVG-1104TH VoIP Trunk Gateway*

**User Manual** 

First Edition (January 2003)

Printed In Taiwan RECYCLABLE

# **Table of Contents**

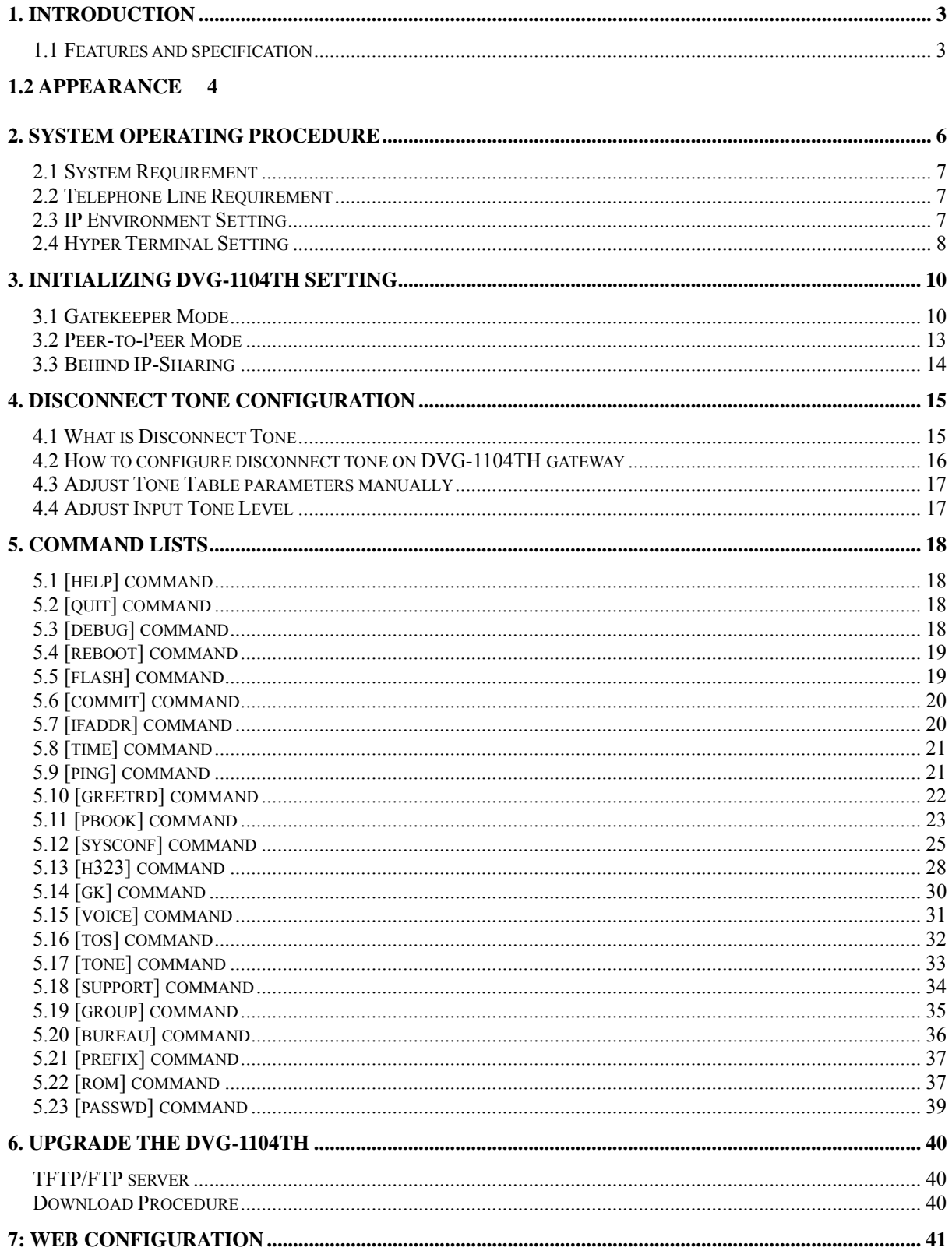

# <span id="page-2-0"></span>1. Introduction

The DVG-1104TH gateway provides voice/fax service over IP network with H.323 v3 protocol. By connecting to your existing ADSL or cable modem service, which allows the use of a single, network for voice and fax services with consequent saving in network infrastructure and greatly reduced telephone charges. Ideal solution for providing low cost communications between headquarters and branch offices in the world, as well as for SOHO and office telephony applications.

DVG-1104TH provides 4 ports analog line to connect local PSTN/PTT interface (FXO), and converts voice/fax signal onto IP network. The management feature is via RS-232C COM port and TELNET.

# **1.1 Features and specification**

### **General Features**

- ITU-T H.323 v3 compliance
- Automatically Gatekeeper Discovery
- Peer-to-Peer mode (non-Gatekeeper)
- Support auto-attendant (2nddial Tone / Voice greeting)
- Dimensions:  $221mm(W)*42mm(H)*217mm(L)$
- Line hunting
- 4 RJ-11 FXO ports
- E.164 (Telephone Number Plan)
- DTMF dialing
- DTMF detection/generation
- TFTP software upgrade
- Remote configuration/reset via Telnet
- LED indication for system status
- LAN interface: One RJ-45 connector of 10Base-T
- Microsoft NetMeeting v3.0 compatible
- Support static IP and DHCP
- QoS by ToS (Type Of Service)
- SNTP (Simple Network Time Protocol)
- Security: Password setting

#### <span id="page-3-0"></span>**Audio feature**

- Codec -- G.711  $a/\mu$  law, G.723.1 (6.3K/bps), G.729A (Optional)
- VAD (Voice Activity Detection), CNG (Comfort Noise Generate)
- G.168/165-compliant adaptive echo cancellation
- Dynamic Jitter Buffer
- Bad Frame Interpolation
- Call Transfer (H.450.2)
- Call Forward (H.450.3)
- Call Hold (H.450.4)
- Gain Settings
- Provide Call Progress Tone: Dial tone, busy tone, call-holding tone and ring-back tone

### **Management Features:**

Two easy ways for system configuration

- Console port: RS-232C port
- TELNET

# **1.2 Appearance**

**Front panel:** The LED light provides system message of DVG-1104TH.

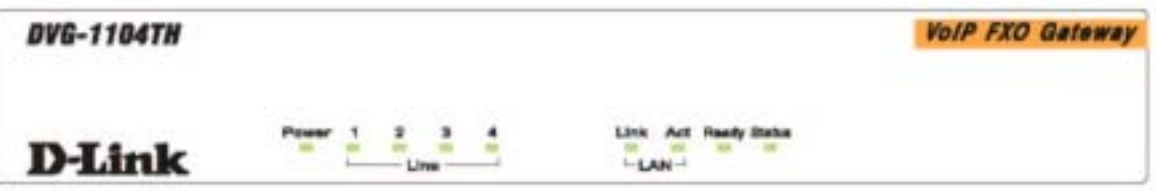

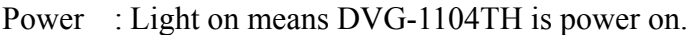

- Line : Light on means the line is in use for  $1-4$  port.
- Link : Light on means DVG-1104TH is connected to the network correctly.
- Act : LED should be light on and in flash display when data is transmitting.
- Ready : Light on and in slow flash means DVG-1104TH is in operation mode.
- Status : a. Light on means DVG-1104TH successfully registered to Gatekeeper when it is set as Gatekeeper Mode.
	- b. LED flash means DVG-1104TH is not registered to Gatekeeper when it is set as Gatekeeper Mode.
	- c. Or when DVG-1104TH is in downloading mode, LED should be flash as well.
	- d. Light off means DVG-1104TH is in Peer-to-Peer Mode.

**Rear panel:** 

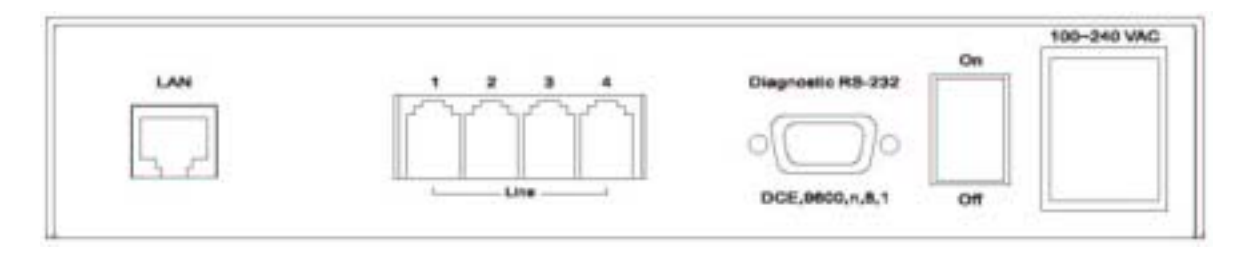

LAN : 1\* RJ-45 Modular Jack Female connector with 10 Mbps Ethernet.

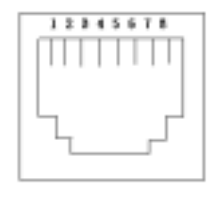

PIN 1, 2: Transmit PIN 3, 6: Receive

COM : 1\* RS232 console port (9-pin Male connector, as the same as the computer). Male connector (as the same as the PC)

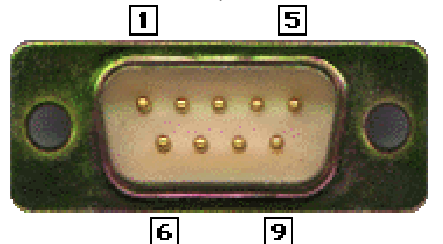

9 PIN D-SUB MALE at the DVG-1104TH

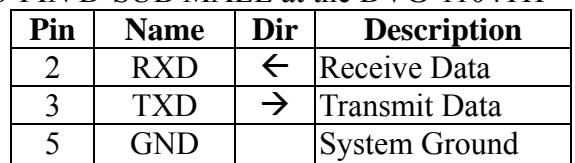

Line :  $4*$  RJ-11 (PSTN or Extension Line of PBX) On/ Off : Power switch on/off. 100~240 VAC: AC Power supply plug.

# <span id="page-5-0"></span>2. System Operating Procedure

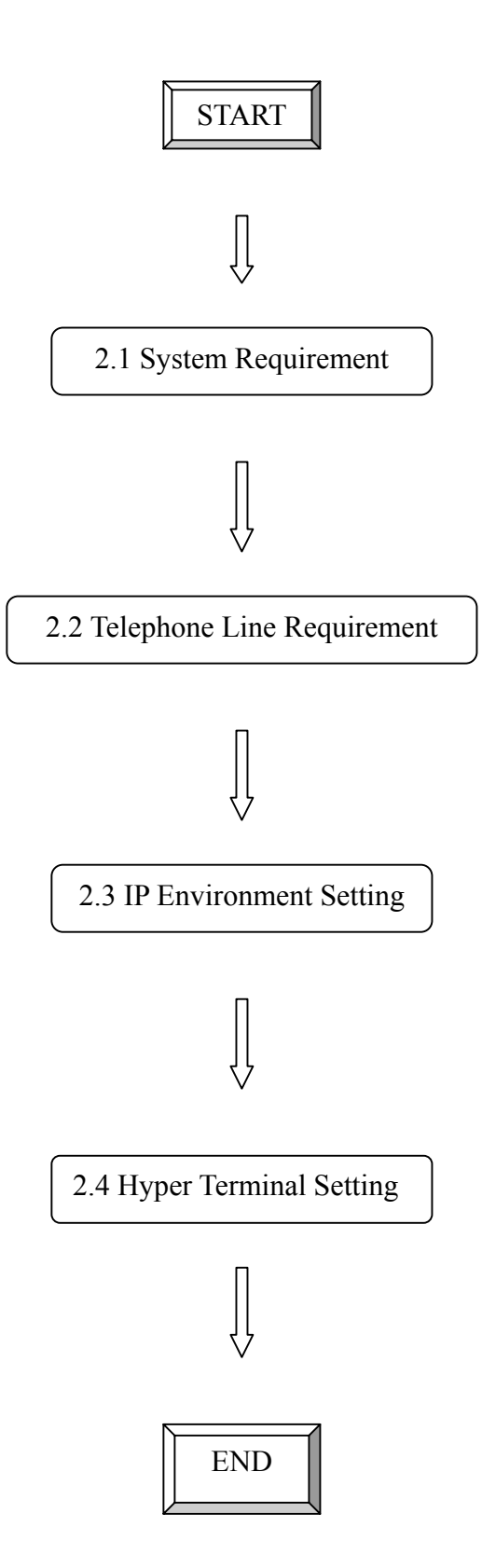

# <span id="page-6-0"></span>**2.1 System Requirement**

- 1. One PC (a) Pentium 100 or above, 64 MB DRAM, Windows 98 or above. (b) Network card (RJ-45) & COM port
- 2. One standard RS-232 straight cable with **two female connectors** depended on the different model.
- 3. PSTN lines / PBX extension lines (up to 4 lines).
- 4. Software tools (a) Hyper terminal, telnet (Windows OS included)
	- (b) Gatekeeper (optional)

# **2.2 Telephone Line Requirement**

#### **Two kinds of analog lines can be connected to RJ-11 of DVG-1104TH.**

- 1. PSTN (Public Switched Telephone Network, POTS) or
- 2. PABX (Private Automatic Branch Exchange) / PBX (Private Branch Exchange) extension line.

#### **PSTN**

- 1. It is necessary to provide PSTN/POTS telephone lines in order to plug into RJ-11 of DVG-1104TH.
- 2. The maximum telephone lines are up to 4.

### **PABX / PBX**

1. 4 PSTN lines can be replaced to the 4 extension lines of PBX.

**Note:** Since the Line function feature starts from L1, please plug the telephone lines from L1 to L4.

# **2.3 IP Environment Setting**

User must prepare a valid IP address to be complied IP Network policy in order for DVG-1104TH operating correctly.

For example, if your company's IP address is 192.168.4.111, subnet mask is 255.255.0.0, default gateway is 192.168.1.254, you should prepare one IP for DVG-1104TH, such as IP address is 192.168.4.99, and the same subnet mask and default gateway.

# <span id="page-7-0"></span>**2.4 Hyper Terminal Setting**

a. Execute the Hyper Terminal program, then the following windows pop-up on the screen. (START – Program files – Accessories – Communication – Hyper Terminal)

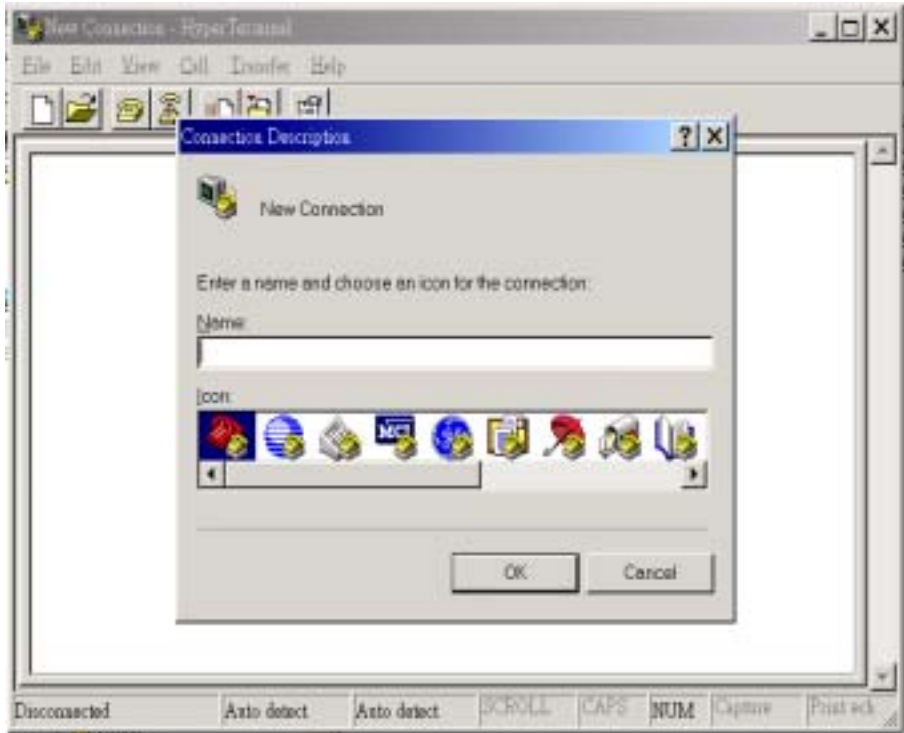

b. Define a name such as 'DVG-1104TH Gateway' for this new connection.

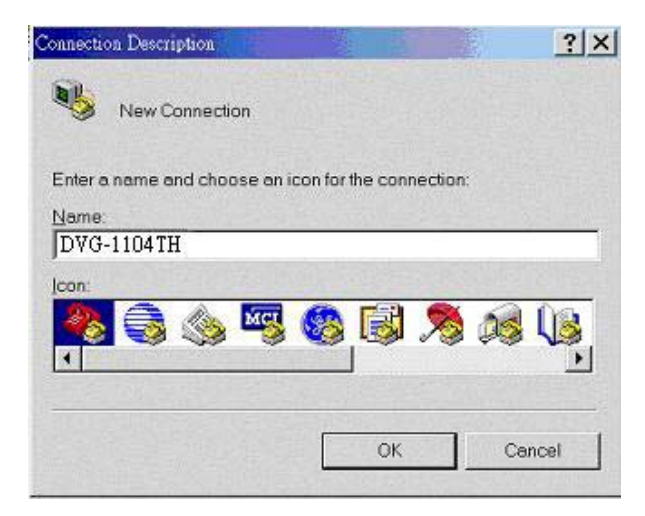

c. After pressing OK button, the next window popping up is necessary to connect choose COM Port.

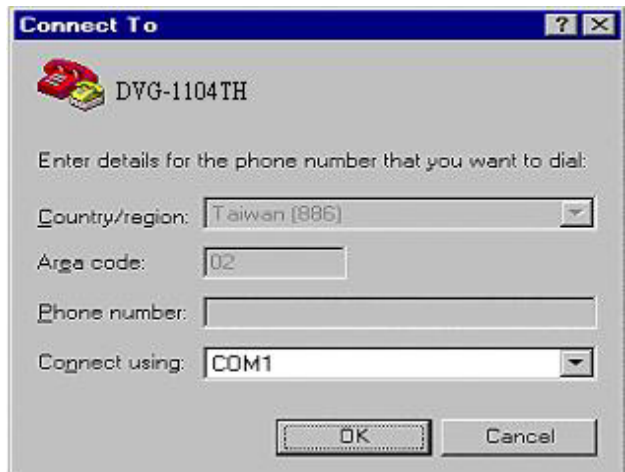

**Note:** Some connection failed is derived the PC COM Port. If user cannot open the com port, for example com 1, please try another com port, com port 2.

- d. Configure the COM Port Properties as following:
	- (1) Bits per second : 9600
	- $(2)$  Flow control : None

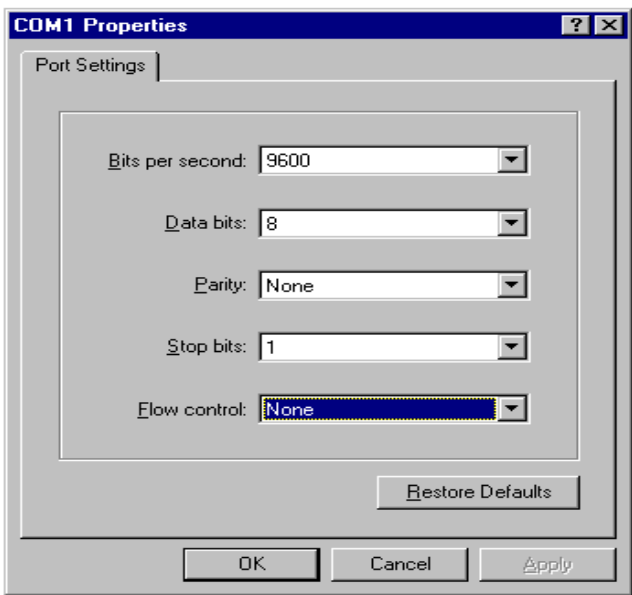

Press 'OK' button, and start to configure DVG-1104TH.

# <span id="page-9-0"></span>3. Initializing DVG-1104TH Setting

# **3.1 Gatekeeper Mode**

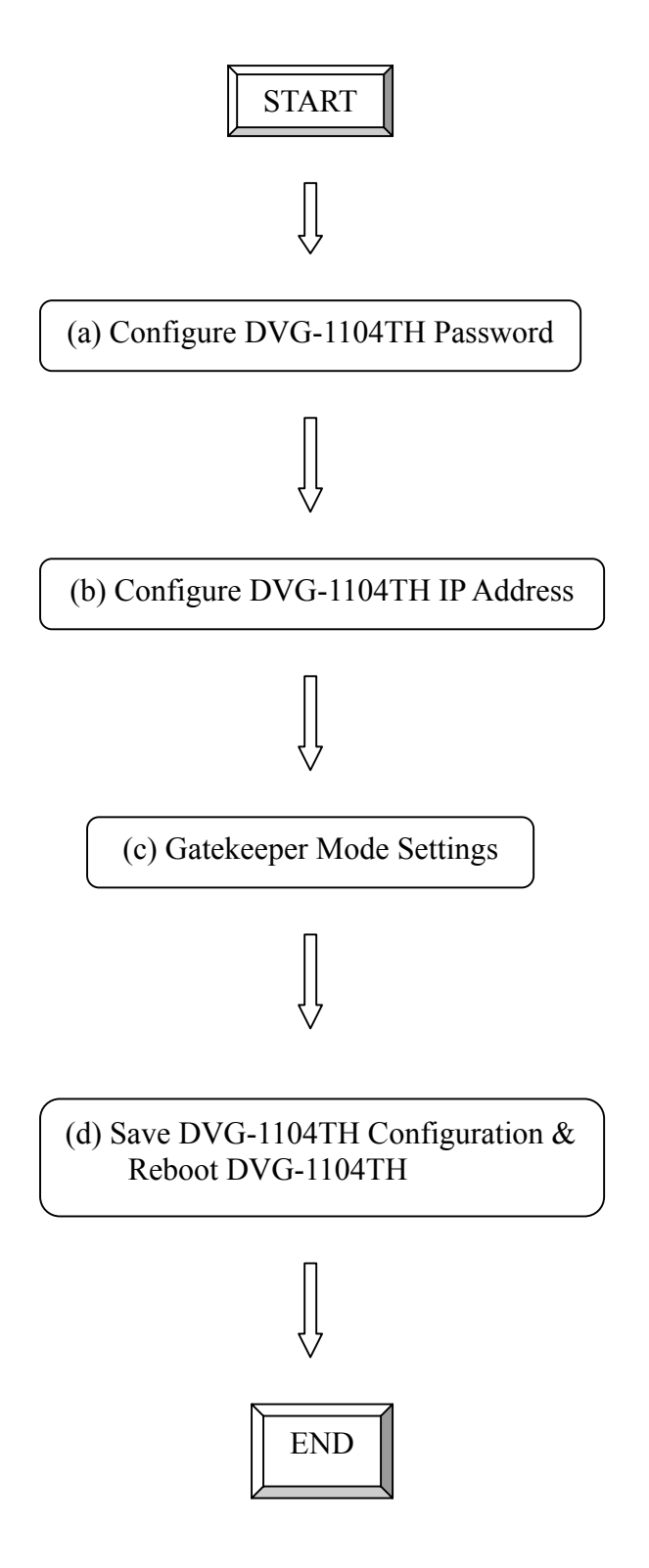

---------------------------------------------------------------------------------------------

#### *(a) Configure DVG-1104TH Password*

It is important for the first time user to follow the operation procedure.

1. Power on the DVG-1104TH and the sentence "Please wait while system is initializing…………S" is displayed.

*Attached TCP/IP interface to cpm unit 0 Attaching interface lo0...done* 

*Please wait while system is initializing .......... S* 

2. Wait around 40 seconds, the login name and password are requested. ---------------------------------------------------------------------------------------------

*Attached TCP/IP interface to cpm unit 0 Attaching interface lo0...done AC4804[0] is OK AC4804[1] is OK AC4804[2] is OK Successful Initialize OSS libraries...OK! open stack successful cmInitialize succeed! GK mode selected. login:* 

- 3. Login: when DVG-1104TH is used for the first time, "root" is default login name without a password.
- 4. Password setting: type "passwd –set root \*\*\*\*" to define a password for "root" account. "\*\*\*\*", in above description, stands for contents of the password. An example, to set **root**'s password as **good**, is demonstrated as following:

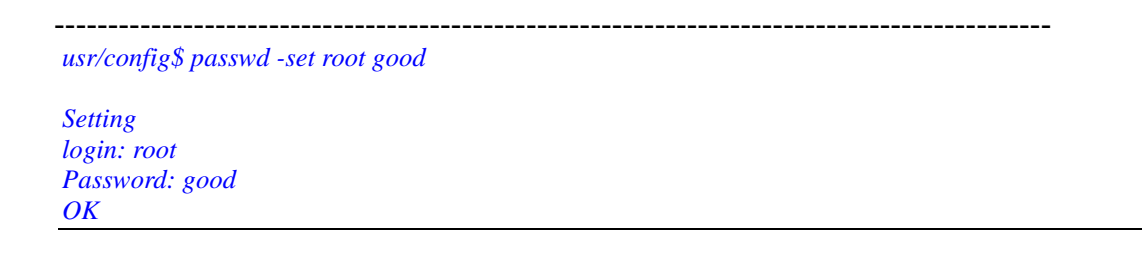

#### *(b) Configure DVG-1104TH IP Address*

Use "**ifaddr**" command to set up DVG-1104TH's IP address and related network information. An example is demonstrated below:

-------------------------------------------------------------------------------------------------- *usr/config\$ ifaddr –ip 10.1.1.1 –mask 255.2555.255.0 –gate 10.1.1.254* 

*Note: this is to assign DVG-1104TH an IP address of "10.1.1.1", subnet mask "255.255.255.0", and default IP gateway "10.1.1.254".* 

#### *(c) Gatekeeper Mode Settings*

To assign a gatekeeper address for DVG-1104TH, and define its own registered ID and phone number. For detail, please refer to *Chapter 4.19 [h323] command*. Several important H323 parameters is listed below when setting gatekeeper mode: "**–gk**", "**–e164**", and "**–alias**". An example is demonstrated below: **----------------------------------------------------------------------------------------------------** 

*usr/config\$ h323 –gk 10.2.2.2 –e164 –alias dvg1104th* 

*Note: This is to set gatekeeper IP address as "10.2.2.2", e.164 number as "1", and alias name (h323ID) as "dvg1104th".* 

#### *(d) Save DVG-1104TH Configuration & Reboot DVG-1104TH*

- 1. Confirming the values, type *commit* and press *enter* to save all the changes you have done.
- 2. Type *reboot* and press *enter* to reboot the DVG-1104TH.
- 3. Wait for DVG-1104TH initializing in gatekeeper mode.

#### <span id="page-12-0"></span>**3.2 Peer-to-Peer Mode**

Peer-to-Peer Mode allows users to call other VoIP devices without using a gatekeeper. When in Peer-To-Peer mode, DVG-1104TH will send SETUP message directly to the destination IP address once the dial is finished. Users have 2 methods of dial. One is IP dialing, and the other is Phonebook dial, which we will describe later. When using IP address as destination phone number, press "\*" as "." in IP address expression, and press "#" when dial is finished. When using Phonebook, users can dial predefined phone number, and press "#" (optional, to accelerate the dial) as end of dial. Or, users can use SpeedDial button, which is mapping to user defined Phonebook, Button1 to PhonebookIndex1, Button2 to Phonebook Index2,…etc.

To configure Peer-To-Peer Mode in DVG-1104TH, follow the steps below:

1. Set Peer-To-Peer Mode, using "h323" command

 $-1\leq i\leq n-1$ *usr/config\$ h323 –mode 1*

*Note: mode 1 is for Peer-To-Peer (non-gk) mode, while mode 0 is for GK mode.* 

2. Configure Phonebook, using "pbook" command.

*Users can refer to chapter 5.11 [pbook] command for more information.* 

**-------------------------------------------------------------------------------------------------**

*usr/config\$ pbook –add name TEST1 ip 10.1.1.1 e164 10* 

*Note: the command is to add a record onto Phonebook. After the command completed, you can type "pbook –print" to see if the input record is correct. When adding a record to Phonebook, users do not have to reboot the machine, and the record will be effective immediately.*

## <span id="page-13-0"></span>**3.3 Behind IP-Sharing IP Sharing function**

The function is for user whose network environment is behind IP Sharing device. It is said DVG-1104TH is connected to the IP Sharing device.

An example such as ADSL network is in the following.

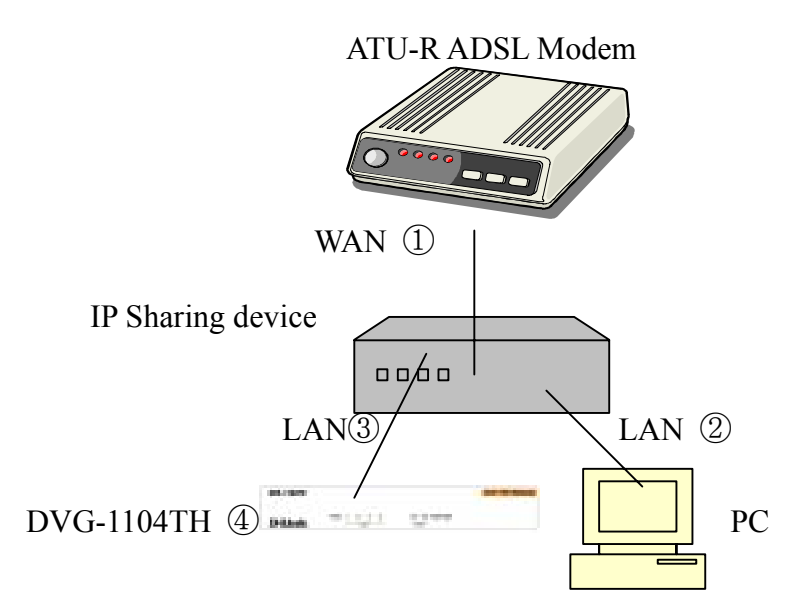

- ① The WAN IP Address obtained from ADSL has two kinds of methods. One is fixed IP Address, while user applies for one or more fixed IP Addresses. Another is dynamic IP Address while user applies for dial-up connection way.
- ② The LAN IP Address of User's PC can be set as DHCP client in order to gain an valid one.
- ③ Anther IP Address for DVG-1104TH must be set as an fixed one in order for that IP Sharing device pass forwarding the relevant information from WAN to LAN. Besides, a valid IP Address which meets the IP Sharing device (LAN site) is the element.
- ④ DVG-1104TH must enable the IP Sharing function for the fixed / dynamic WAN IP Address.

 Fixed IP Address – *usr/config\$ ifaddr –ipsharing 1 210.11.22.33*  Dynamic IP Address –*usr/config\$ ifaddr –ipsharing 1* =============================================================

### Please be noted

With Dynamic WAN IP Address, an valid Gatekeeper for DVG-1104TH to get register on it is a must. *In other word, it is not workable in Peer-to-Peer mode while dynamic WAN IP Address.*

⑤ IP Sharing device must have a function to do IP/Port mapping. Some is named as DMZ, some is named as virtual server. The VoIP messages from WAN have to completely pass forward to the LAN. It is said if the DVG-1104TH is assigned a virtual fixed IP Address such as 192.168.1.5, IP Sharing device must forward the VoIP messages to 192.168.1.5.

# <span id="page-14-0"></span>4. Disconnect Tone Configuration

This application note is going to describe the procedures of configuring the disconnect tone on DVG-1104TH FXO gateway in order to release LINE ports of DVG-1104TH after PSTN/PBX caller party is hung up.

# **4.1 What is Disconnect Tone**

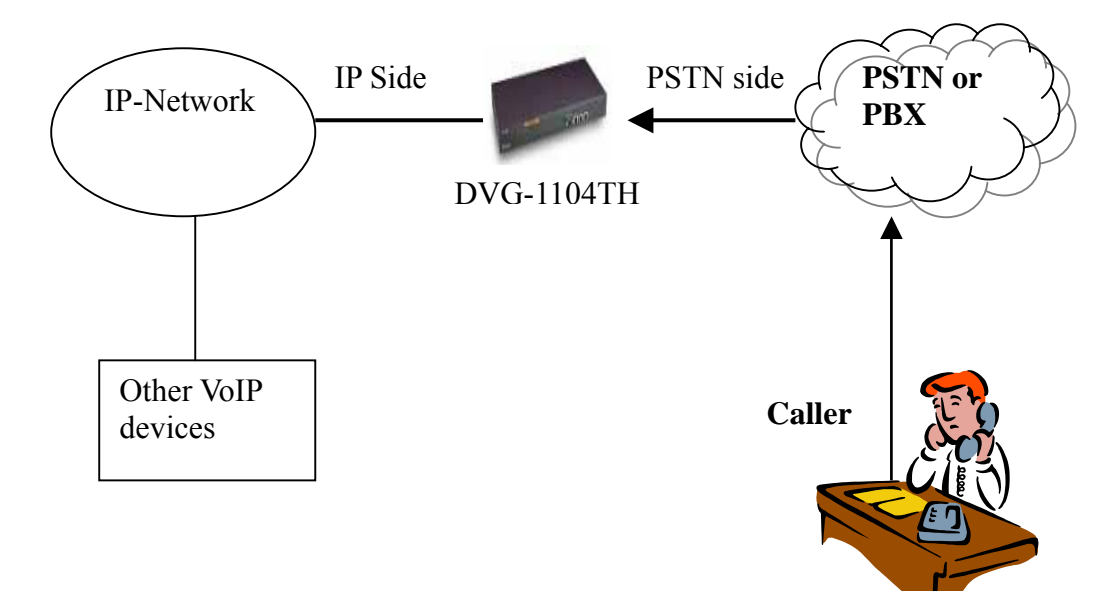

A caller make a telephone call to Gateway from PSTN side, DVG-1104TH will answer the call automatically. If the IP side of other VoIP devices do not answer the call and the caller hang up the call, the PSTN/PBX will give Gateway a disconnect tone automatically. Or, both devices are installed with DVG-1104TH and connect to local PSTN. If both parties are in talk mode, one side hang up the call the gateway has to recognize the disconnect tone from local PSTN. The DVG-1104TH gateway will recognize this disconnect tone and release the LINE port with the pre-defined busy tone or reorder tone from DVG-1104TH tone table.

If the other VoIP device of IP side hangs up the phone, the gateway will release the LINE port automatically without analyzing disconnect tone from PSTN/PBX.

There are three parameters received from PSTN/PBX.

- High level frequency and Low level frequency
- Tone Cadence (ON/OFF intervals)
- Tone level

These parameters have to be properly configured to DVG-1104TH in order to recognize disconnect tone correctly. Each different PSTN/PBX have different parameters. So, DVG-1104TH has to configure tone table when LINE port connect to different PSTN/PBX.

# <span id="page-15-0"></span>**4.2 How to configure disconnect tone on DVG-1104TH gateway**

DVG-1104TH has a default setting of disconnect tone (Busy tone 1, Busy tone 2, reorder tone 1 and reorder tone 2 ). If the disconnect tone was recognized correctly, the LINE port from PSTN/PBX will be released in two seconds. Otherwise it may be released after one minute or lock this LINE permanently.

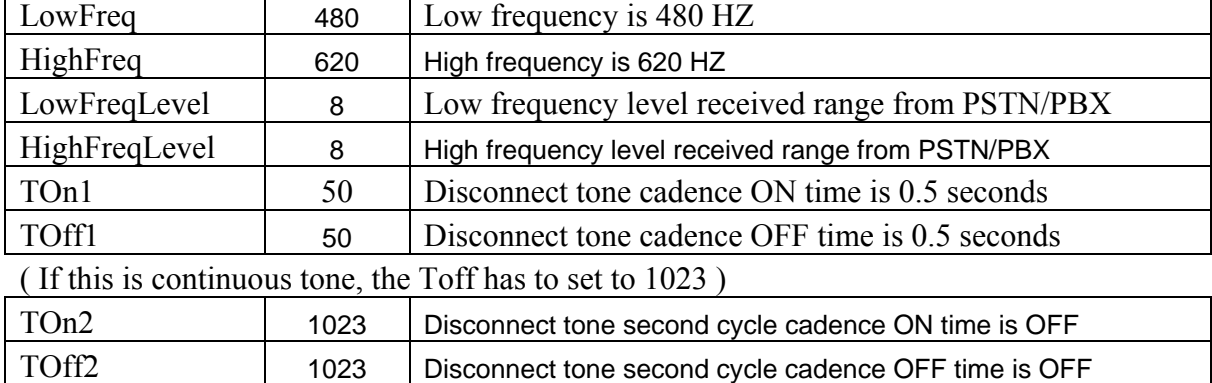

The tone table parameters are shown as follows.

( If the tone cadence has only one cycle, the second cycle must set to 1023 )

### **(1) Examples how to configure Tone table**

a. 480/620 frequency with ON/OFF time is 0.5 seconds tone -busy1 480 620 8 8 50 50 1023 1023

b. 480 HZ single frequency with continuous tone tone –reorder2 480 0 8 0 50 1023 1023 1023

#### **(2) There are two ways to analyze the disconnect tone.**

a. The first one is using command "greetrd" from DVG-1104TH. Once you follow the instruction to analyze the disconnect tone, Gateway will configure the tone table (Busy tone 1, Busy tone 2, reorder tone 1 and reorder tone 2 ) with proper frequency and default tone level and cadence (Ton1/Toff1) automatically. Or you may read the analysis tone frequency from command line and configure to one of tone table manually.

The default tone level is set to 8. And the tone cadence (Ton1/Toff1) is set to four different values on tone table. They are 0.1 second, 0.25 seconds, 0.5 seconds and 0.75 seconds with parameters 10/10, 25/25, 50/50 and 75/75.

If the PBX/PSTN cadence is not the value as default shown as above, you need to use the following instruction to analyze ON/OFF intervals.

b. You may use your PC (START  $\rightarrow$  Program Files  $\rightarrow$  Accessories  $\rightarrow$  Multimedia  $\rightarrow$ Recorder) with Headset or Microphone to record the disconnect tone via a telephone set from PSTN/PBX and save to a voice file. Then you can use "CoolEdit Pro" software to analyze the frequency and ON/OFF time. Please visit http://www.cooledit.com to download demo version <span id="page-16-0"></span>for analysis. You can use this program to analyze ON/OFF time and fill in to tone table.

## **4.3 Adjust Tone Table parameters manually**

If the gateway still cannot release the LINE port in two seconds, try to adjust the frequency by 1 hz on tone table. For example, your analysis value is 620/480, take the following procedures.

620/479 620/480 620/481 621/479 621/480 621/481 619/479 619/480 619/481

If the LINE port of gateway was locked, please use "hangup 0" command to release LINE 1, "hanhup 3" to release LINE 4.

# **4.4 Adjust Input Tone Level**

Sometimes the disconnect tone level is too low to detect by DVG-1104TH You can increase input gain from the following command.

voice -volume input xx commit reboot

xy is the input gain parameters. The maximum number is 35. if the number is over 35, the echo may be happened. Once you increase input gain, the voice volume from PSTN to IP side is increased too.

# <span id="page-17-0"></span>5. Command lists

# **5.1 [help] command**

Type **help** or **man** or **?** to list all the available command.

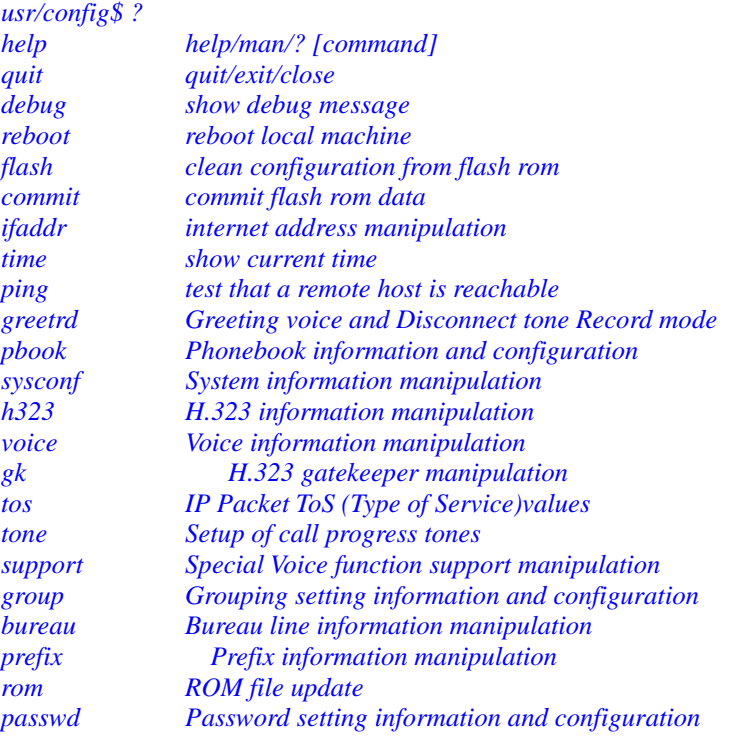

*usage: help [command]*

# **5.2 [quit] command**

Type **quit** will quit the DVG-1104TH configuration mode. And turn back to login prompt.

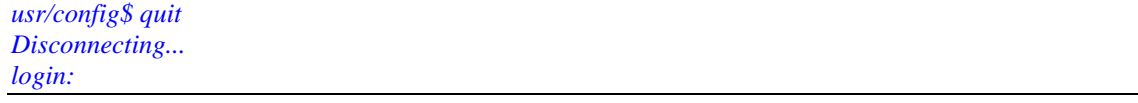

Note: *It is recommended that type the "quit" command before you leave the console. If so, DVG-1104TH will ask password again when next user connects to console port.*

# **5.3 [debug] command**

Open debug message will show up specific information while DVG-1104TH is in operation. After executing the debug command, it should execute command **debug -open** as well. One example is demonstrated below.

```
usr/config$ debug -add h323 vp 
usr/config$ debug -open
```
<span id="page-18-0"></span>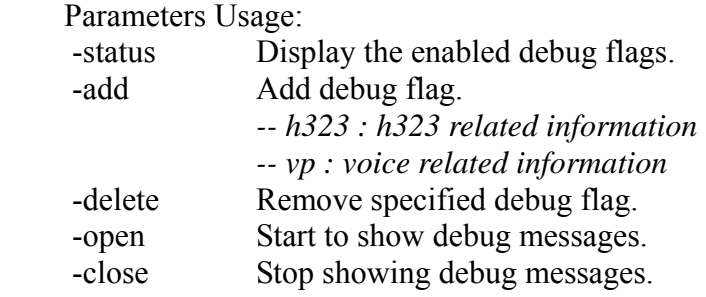

### **5.4 [reboot] command**

After **commit** command, type **reboot** to reload DVG-1104TH in new configuration. The procedure is as below:

*usr/config\$ reboot Attached TCP/IP interface to cpm unit 0 Attaching interface lo0...done AC4804[0] is OK AC4804[1] is OK AC4804[2] is OK Successful*

*Initialize OSS libraries...OK! open stack successful cmInitialize succeed! GK mode selected.* 

*login:* 

# **5.5 [flash] command**

This command will clean the configuration stored in the flash rom and reboot DVG-1104TH in factory default setting.

Parameter Usage:

-clean clean all the user-defined value, and reboot DVG-1104TH in factory default mode.

*Note: It is recommended that use "flash –clean" after application firmware id upgraded.* 

*Warning:* Once users execute **flash –clean,** all the configurations of DVG-1104TH will be cleaned. This can only be executed by user who log in with **root**

## <span id="page-19-0"></span>**5.6 [commit] command**

Save changes after configuring the DVG-1104TH.

------------------------------------------------------------------------------------------------ *usr/config\$ commit*

*This may take a few seconds, please wait.... Commit to flash memory ok! usr/config\$* 

*Note: Users should use commit to save modified value, or they will not be activated after system reboot*.

# **5.7 [ifaddr] command**

Configure and display DVG-1104TH network information. *usr/config\$ ifaddr LAN information and configuration Usage: ifaddr [-print]|[-dhcp used]|[-sntp mode [server]] ifaddr [-ipsharing used [deviceAddr]] ifaddr [-ip ipaddress] [-mask subnetmask] [-gate defaultgateway] -print Display LAN information and configuration. -ip Specify DVG-1104TH ip address. -mask Set Internet subnet mask. -gate Specify default gateway ip address -dhcp Set DHCP client service flag (On/Off). -sntp Set SNTP server mode and specify IP address. -timezone Set local timezone. -cmcenter Set Management Center IP Address. -ipsharing Specify usage of an IP sharing device and specify IP address. Note: Range of ip address setting (0.0.0.0 ~ 255.255.255.255). DHCP client setting value (On=1, Off=0). If DHCP set to 'On', Obtain a set of Internet configuration from DHCP server assigned. SNTP mode (0=no update, 1=specify server IP, 2=broadcast mode). Example: ifaddr -ip 210.59.163.202 -mask 255.255.255.0 -gate 210.59.163.254 ifaddr -dhcp 1 ifaddr -sntp 1 210.59.163.254 ifaddr -ipsharing 1 210.59.163.254 ifaddr -timezone 8* 

Parameters Usage:

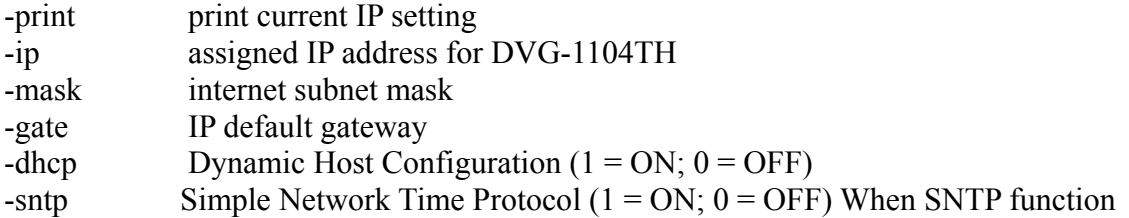

is activated, users have to specify a SNTP server as network time source. An example is demonstrated below:

-------------------------------------------------------------------------------------------------

<span id="page-20-0"></span>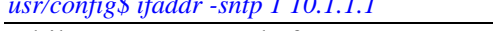

*usr/config\$ ifaddr -sntp 1 10.1.1.1* 

while 10.1.1.1 stands for SNTP server's IP address.

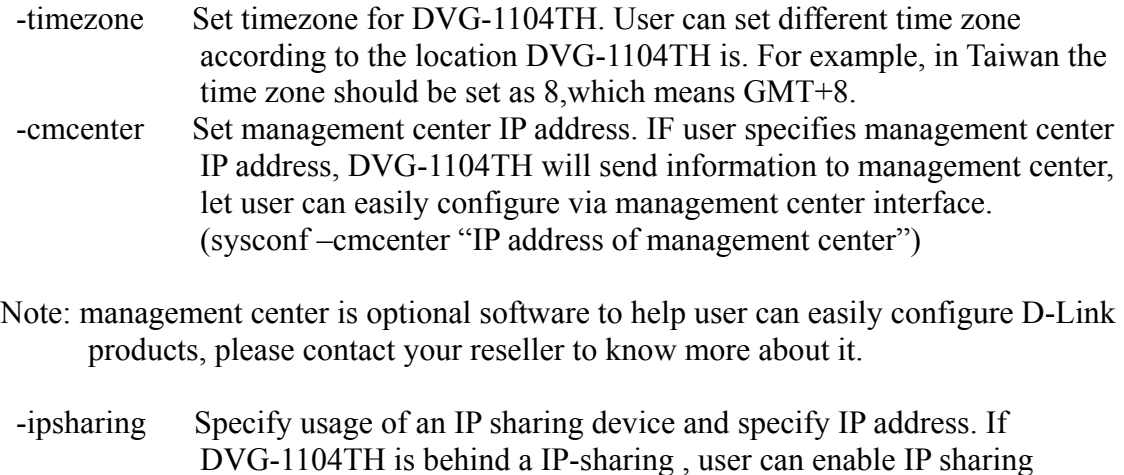

#### **5.8 [time] command**

When SNTP function of DVG-1104TH is enabled and SNTP server can be found as well, type **time** command to show current network time.

-------------------------------------------------------------------------------------------------

function and specify public IP address of IP-sharing.

*usr/config\$ time Current time is THU JAN 01 05:29:23 1970*

# **5.9 [ping] command**

Use **ping** to test whether a specific IP is reachable or not. For example: if 192.168.1.2 is not existing while 210.63.15.32 exists. Users will have the following results:

```
usr/config$ ping 210.54.23.129 
PING 210.54.23.129: 56 data bytes 
no answer from 210.54.23.129 
usr/config$ ping 192.168.4.121 
PING 192.168.4.121: 56 data bytes 
64 bytes from 192.168.4.121: icmp_seq=0. time=5. ms 
64 bytes from 192.168.4.121: icmp_seq=1. time=0. ms 
64 bytes from 192.168.4.121: icmp_seq=2. time=0. ms 
64 bytes from 192.168.4.121: icmp_seq=3. time=0. ms 
----192.168.4.121 PING Statistics---- 
4 packets transmitted, 4 packets received, 0% packet loss 
round-trip (ms) min/avg/max = 0/1/5
```
## <span id="page-21-0"></span>**5.10 [greetrd] command**

This command is for user to record their own greeting and analyze disconnect tone. If DVG-1104TH can't hang up call and release line correctly, please use this function to analyze disconnect tone of PSTN side.

1. **Greeting Voice Record :** please follow instructions on screen ; first, call in line1 of DVG-1104TH from PSTN side(now can't hear greeting) and press "enter" to start record .After finishing recording, please press "enter" again to stop recording. Then choose "y/n" to replay and save or not.

```
-----------------------------------------------------------------------------------------------------------
--- 
usr/config$ greetrd
================================================== 
        Welcome to Voice Record/Analysis Mode 
  -------------------------------------------------- 
1.Greeting Voice Record. 
2.Disconnect Tone Analysis. 
3.exit. 
          -------------------------------------------------- 
Please input function(1~3): 1 
1.Greeting Voice Record. 
Please Dial-in "Line 1" and press "Enter" to start record!!! 
Press "Enter" to stop record!!! 
Starting record... 
Stoped record!!! 
                           New Greeting Voice Infomation
                     --------------------------------------- 
                        File size : 0 (K bytes)
                        Totally time: 8 (seconds)
Do not Hang up the phone!!
Please wait for Writing...block 0
```
*Please wait for Writing...block 1 Please wait for Writing...block 2* 

*Replay New Greeting Voice?(y/n):*

2. **Disconnect Tone Analysis :** please follow instructions on screen ; first call in line1 of DVG-1104TH from PSTN side(now can't hear greeting), hang up the phone and press "enter" to start record disconnect tone. Finally, choose "y/n" to save data analyzed or not. Notice that system will save one set of frequency analyzed and 4 set different on/off time in "busytone1", "busytone2", "reordertone1", "reordertone2" (Please refer to tone command) .

If DVG-1104TH still can't hang up call correctly, it could be tone cadence issue

<span id="page-22-0"></span>(on/off time). Please count on/off time and configure it into tone command.

-----------------------------------------------------------------------------------------------------------

-- *usr/config\$ greetrd ================================================== Welcome to Voice Record/Analysis Mode -------------------------------------------------- 1.Greeting Voice Record. 2.Disconnect Tone Analysis. 3.exit. -------------------------------------------------- Please input function(1~3): 2 2.Disconnect Tone Analysis. Please Dial-in "Line 1" and then Hang up the phone!!! Press "Enter" to start record!!! Waiting for Disconnect Tone from PSTN.... Disconnect Tone Detected.... Starting Record... Set parameters to flash? (Y/N)*

#### 3. **exit :** exit this command

----------------------------------------------------------------------------------------------------------- -- *usr/config\$ greetrd ================================================== Welcome to Voice Record/Analysis Mode -------------------------------------------------- 1.Greeting Voice Record. 2.Disconnect Tone Analysis. 3.exit. -------------------------------------------------- Please input function(1~3): 3 Are you sure to EXIT?!(y/n): y usr/config\$* 

## **5.11 [pbook] command**

Phone Book function allows users to define their own numbers, which mapping to real IP address. It is effective only in peer-to-peer mode. When adding a record to Phone Book, users do not have to reboot the machine, and the record will be effective immediately.

-------------------------------------------------------------------------------------------------

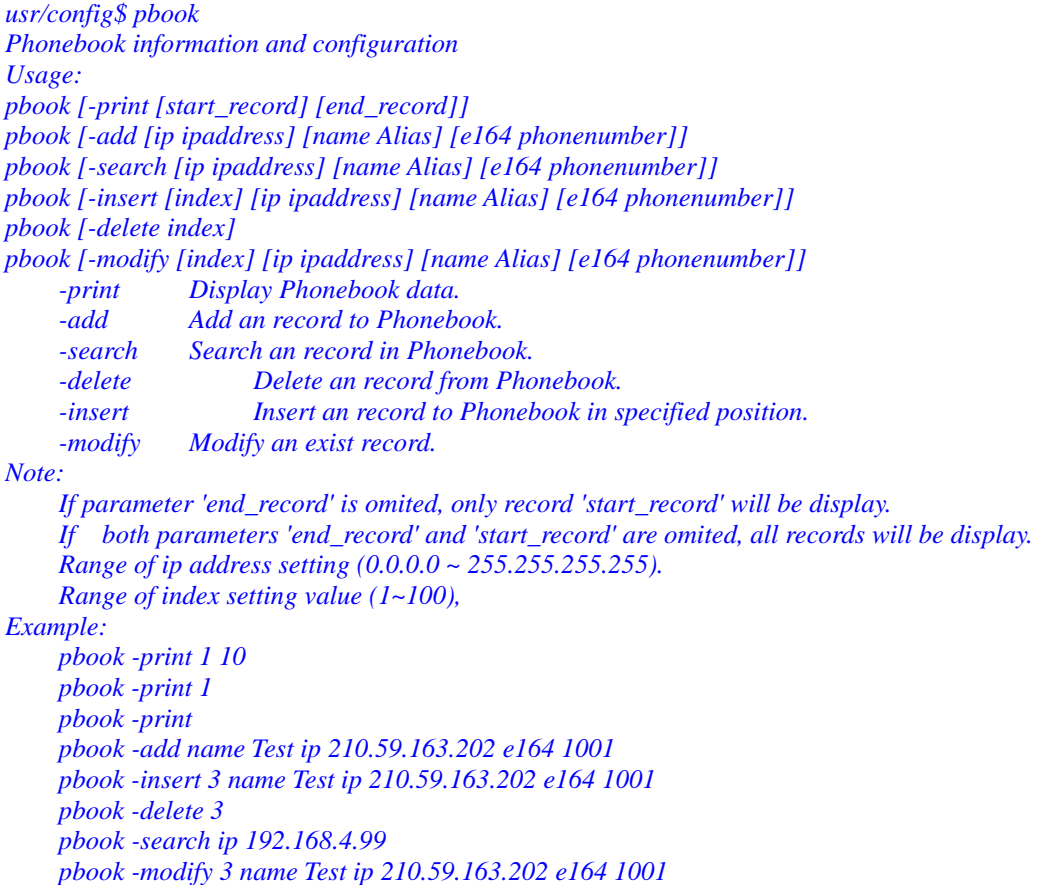

Parameter Usages:

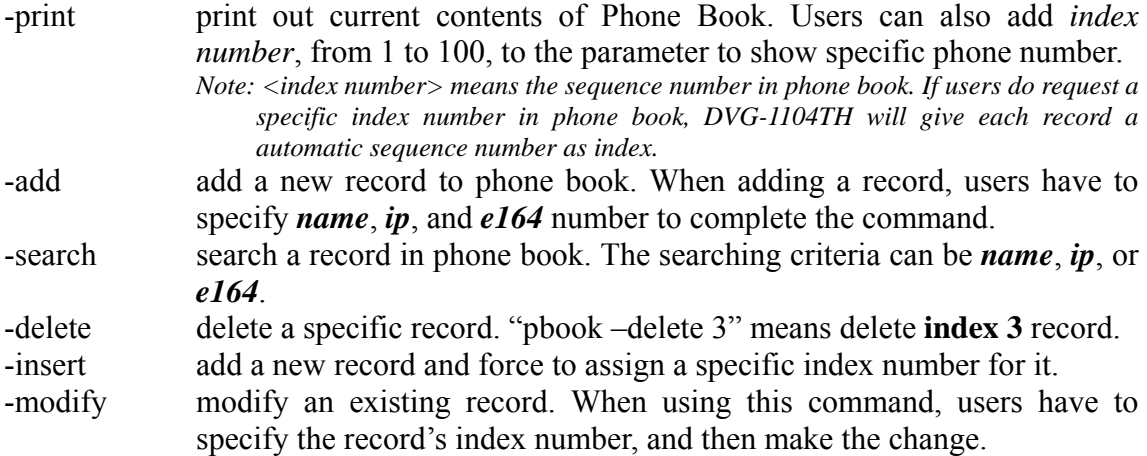

#### **Phonebook Rules:**

To meet the requirements of communicating with trunk gateway or other applications, Phonebook has following characteristics to be noticed.

When the destination side is a terminal, for ex: IP Phone or soft phone, e164 number stands for exact destination phone number.

When the destination side is a gateway, for ex: T1/E1 gateway, e164 phone number stands only for gateway prefix. That is to say, users have to continue to dial destination number, following the prefix number. A example is as below:

<span id="page-24-0"></span>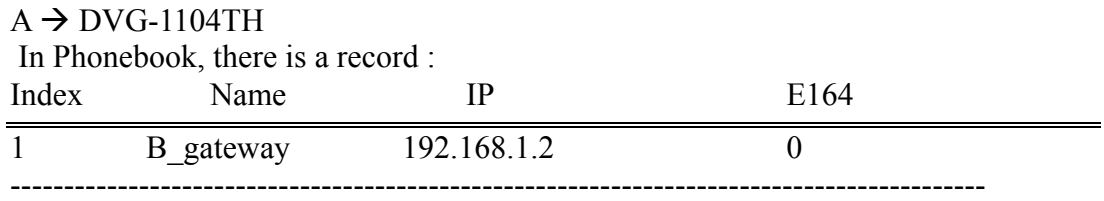

 $B \rightarrow E1$  trunk gateway, which connects to PSTN with E1 PRI.

If users want to make a call to PSTN number "82265699", they have to pickup one of the phone connected to DVG-1104TH, and then dial "082265699". After receiving the complete dialed number, DVG-1104TH will search for its Phone Book, find "0" as matched prefix, and then dial out to B's IP address directly with destination e.164 (phone number) "82265699". Pleased be noted that "0" is eliminated from DVG-1104TH itself.

Note:1. Because of above characteristics, users have to take care of the number plan very well to avoid the numbering conflict. If users already defined "0" for specific trunk gateway, other terminal started with "0" shall be avoided, or the number will be routed to the trunk gateway defined "0".

2. If user wants to set 2 sets of similar e164 such as 123 and 1234, please be careful configure 123 first, or it may cause problem when user dial 1234, DVG-1104TH may dials out IP address of 123.

- 3.
- (1) If called party is FXO product, please set e164 of pbook as e.164 of called party, and remember to set sysconf –drule in drop "e.164" (refer to 5.12.) in called party.
- (2) If called party is FXS product, please set e164 of pbook as prefix of called party, when dialing to different line of FXS product, please dial line number.

## **5.12 [sysconf] command**

This command displays the system information and configuration.

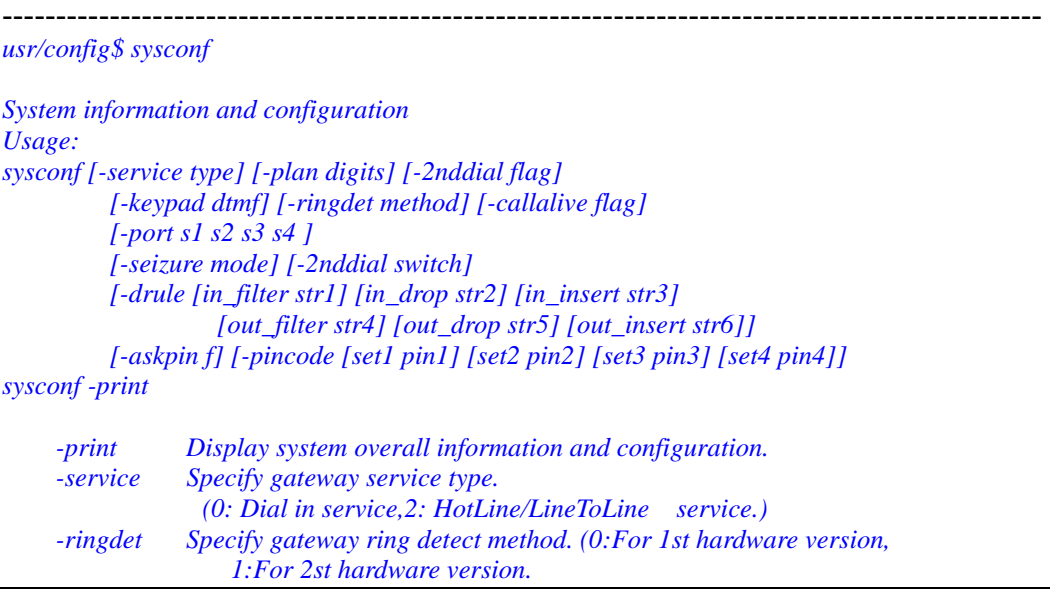

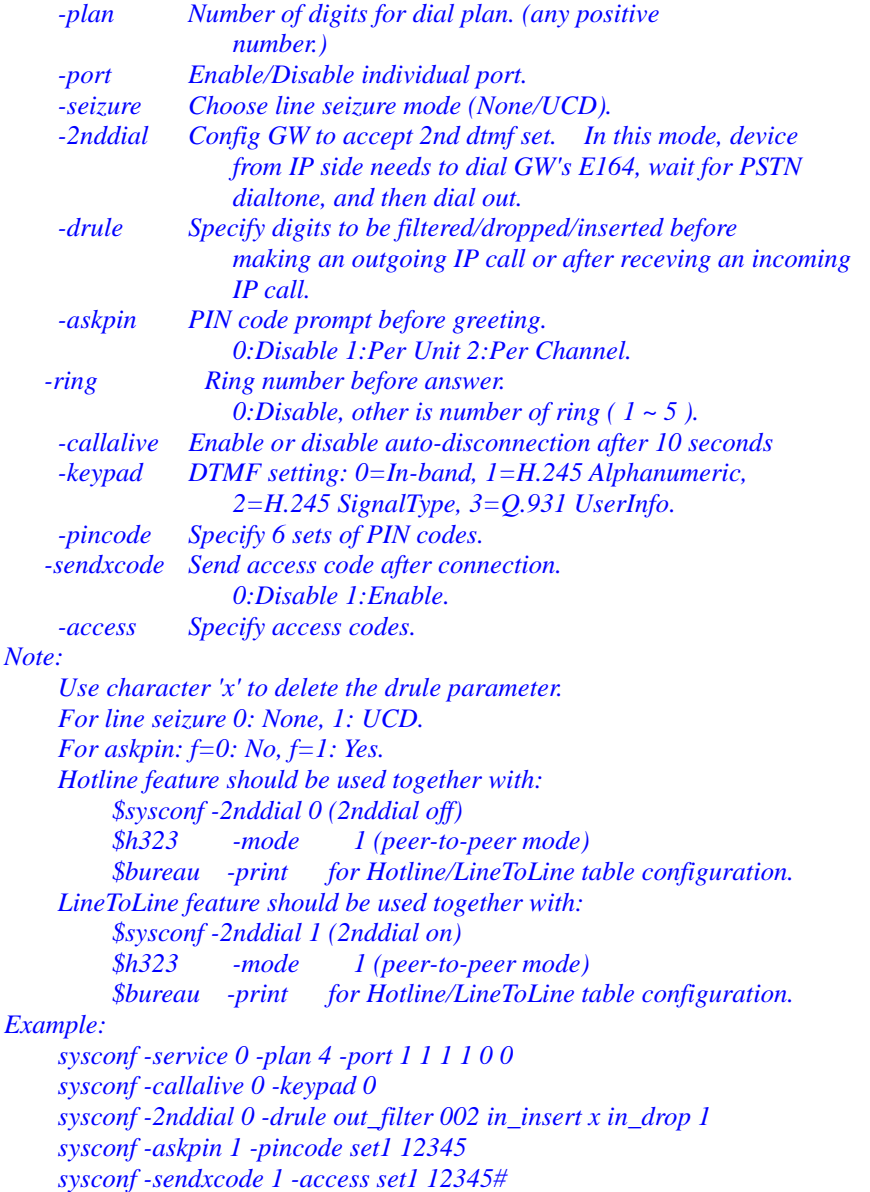

- service:

 $0 \rightarrow$  Dial In Service

in Dial In Service, DVG-1104TH will pick up incoming calls from PSTN, play pre-recorded voice greeting or, and then have users to make a 2<sup>nd</sup> dial to destination.

 $2 \rightarrow$  HotLine/ LineToLine Service (this feature must be implemented in a pair of FXO products in P2P mode and set bureau –table command)

HotLine Service provides Hot Line function, which connects directly to pre-defined destination. For ex: if L1 of DVG-1104TH is assigned to destination address 192.168.1.12 in Hot Line Mode. When users from PSTN make a call to L1 of DVG-1104TH, it will directly connect to 192.168.1.12 without a  $2<sup>nd</sup>$  dial.

Note: In hotline service, must set DVG-1104TH sysconf –2nddial 0 .

LineToLine Service is like HotLine Service, but ask for a specific line number. For ex: if L1 of DVG-1104TH is assigned to destination address 192.168.1.12 /Line4 in LineToLine Mode. When users from PSTN make a call to L1 of DVG-1104TH, it will directly connect to 192.168.1.12 and choose Line4 to call out to PSTN. This is mostly applied to ITSP, who provides international VoIP solution.

Note: In LineToLine service, must set DVG-1104TH sysconf-2nddial 1

- ringdet: to define ring detection method. (0 is for old hardware version; 1 for new hardware version)
- plan: It is for setting dial-numbering plan. While e164 number is three digits, the plan should be set as 3 or 0. The plan 0 is for any positive digits use.
- port: This command can enable or disable individual port. The default value is set to enable all ports.
- seizure: line seizure mode.
	- None (0)  $\rightarrow$  when calling from IP side, choose L1 every time if it is available.

UCD (1)  $\rightarrow$  when calls from IP side, choose L1 for the first time, and L2 for the  $2<sup>nd</sup>$  time, (cyclic)

**Note**: Do not enable this function together with **group** (please refer to 5.18).

- 2nddial: This command is necessary for setting one time dial method use. While user would like to skip 2nddial process, DVG-1104TH must close 2nddial and set as 0 (2nddial off). The default value is set as 1 (2nddial on).
- drule: This command only works while 2nddial is off. When user would like to make an outgoing call or receive an incoming call shortly, it is necessary to set the following three commands belonged to drule.
	- $\bullet$  drop: drop the dial digit.
	- insert: insert the dial digit
	- filter: filter the dial digit.

#### **Note:**

1. out: Through DVG-1104TH to dial out to another Gateway's e164 number. When making an outgoing call, it is necessary to set three commands in order, filter, insert then drop.

Example: sysconf –drule out filter 002886 out insert 0 out drop 02

2. in: Through pass DVG-1104TH in order to connect with PSTN / PBX side. When making an incoming call from other Gateway, the three commands is necessary to be set in order, drop, insert, then filter.

Example: sysconf –drule in drop 002886 in insert 0 in filter 02

3. 3. While the specified digit would like to be deleted, use the character x instead of any digits have configured.

-askpin:

 $0 \rightarrow$  disables ASKPIN function

 $1 \rightarrow$  enables ASKPIN function, and apply to the whole unit. Every channel uses the same PINCODE.

2.  $\rightarrow$  enables ASKPIN function, and apply to each channel respectively. Every channel uses a different pincode.

- <span id="page-27-0"></span>-ring: To set when dial in DVG-1104TH from PSTN side, DVG-1104TH will pick the call immediately or rings for specific times before picks up.
	- $0 \rightarrow$  disable: pick up immediately

 $1-5 \rightarrow$  times of ring before DVG-1104TH picks up.

- callalive: Call Alive function  $(1 = ON; 0 = OFF)$ . The function is used to check if the opposite party is alive when connection is established. When CallAlive is activated, DVG-1104TH will send H.245 RoundTripDelay message to other party, and wait for response. If the other party cannot respond the message in 10 seconds, DVG-1104TH will regard the opposite party as IDLE state and disconnect the call. When CallAlive is deactivated, RoundTripDelay message will not be sent during connection.
- keypad: keypad type when relay DTMF signal.
	- $0 \rightarrow$  In-Band
	- $1 \rightarrow h.245$  alphanumeric
	- $2 \rightarrow h.245$  signal type
	- $3 \rightarrow a.931$  user info

- pincode: to specify 2 sets of pincode.

-sendxcode: send access code after connection  $(1 = ON; 0 = OFF)$ -access: specify access codes (per port basis) .

#### **Note:**

- 1. This feature can only implement with LineToLine service. Please refer to –service above.
- 2. This function can help users to restrict callers to dial particular numbers from IP side to PSTN side. For example, if user set sysconf –access set1 1111, when callers call from IP side and enter DVG-1104TH port 1, if user dial 234 after hearing dial tone, gateway will dial out 1111234.

------------------------------------------------------------------------------------------------ *usr/config\$ sysconf –sendxcode 1 –access set1 1111*

# **5.13 [h323] command**

This command is to configure H.323 related parameters.

```
------------------------------------------------------------------------------------------------ 
usr/config$ h323 
H.323 stack information and configuration 
Usage: 
h323 
h323 [-gk ipaddress] [-multicast used] [-e164 number] [-alias h323id]
     [-rtp port] [-h245 port] [-ttl time] [-gkfind port] [-ras port]
       [-range [start num1] [end num2]]
h323 -print
     -print Display H.323 stack information and configuration. 
      -mode Configure as Gatekeeper mode or Peer-to-Peer mode. 
     -gk Gatekeeper ip address. (0.0.0.0 ~ 255.255.255.255)
    -dfgw Default Gateway ip address. (0.0.0.0 ~ 255.255.255.255)
    -e164 IP side registered number (phone number).
```
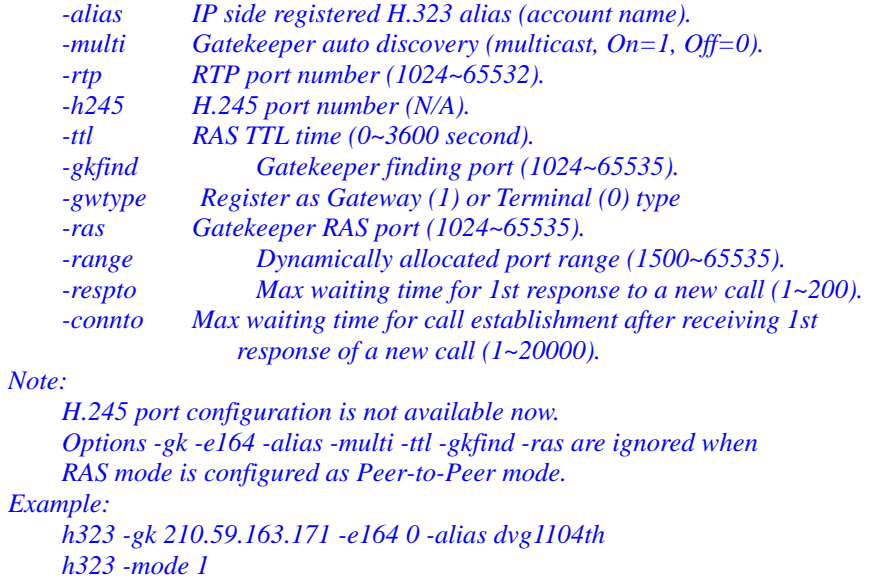

Parameters Usage:

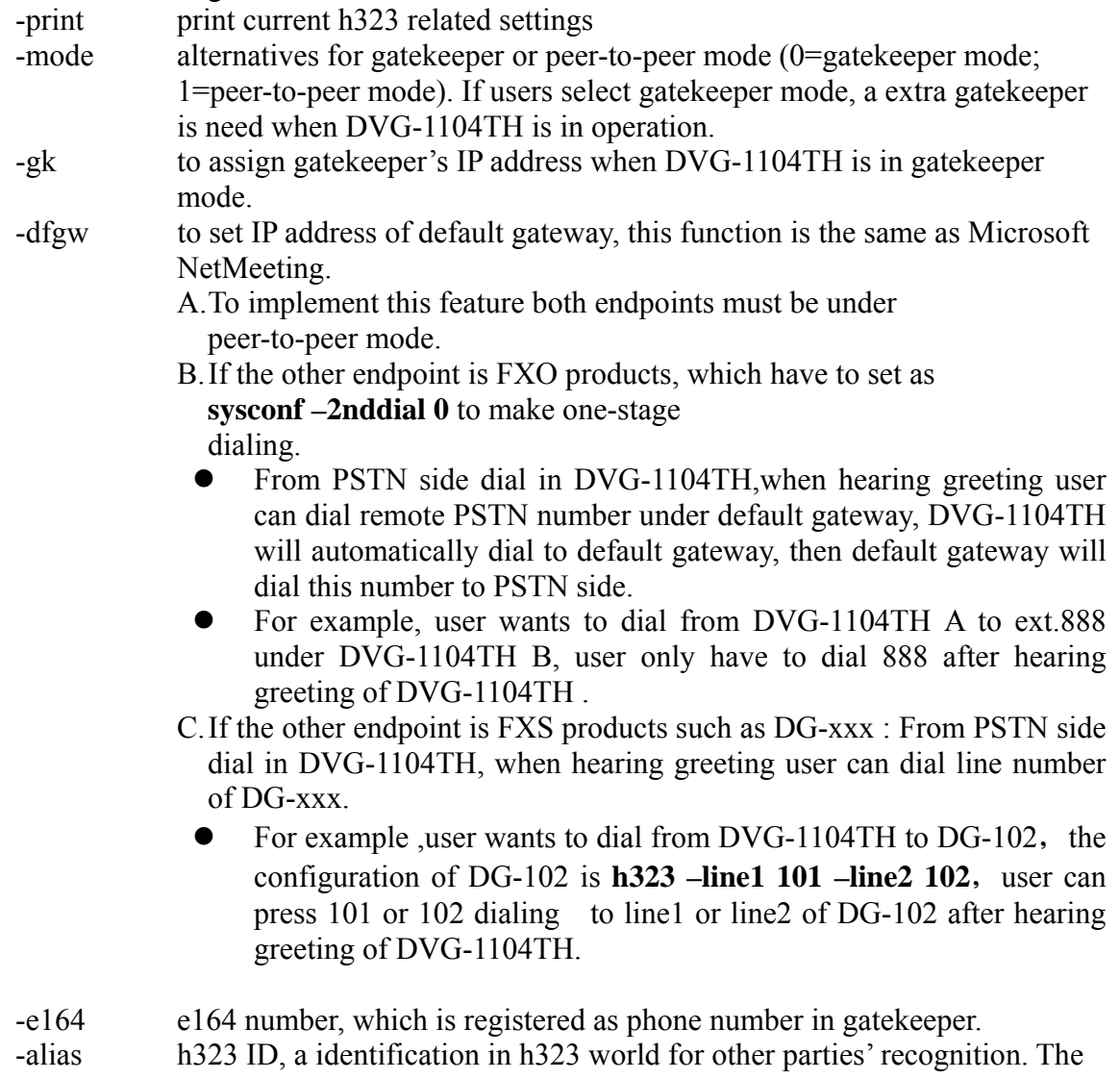

<span id="page-29-0"></span>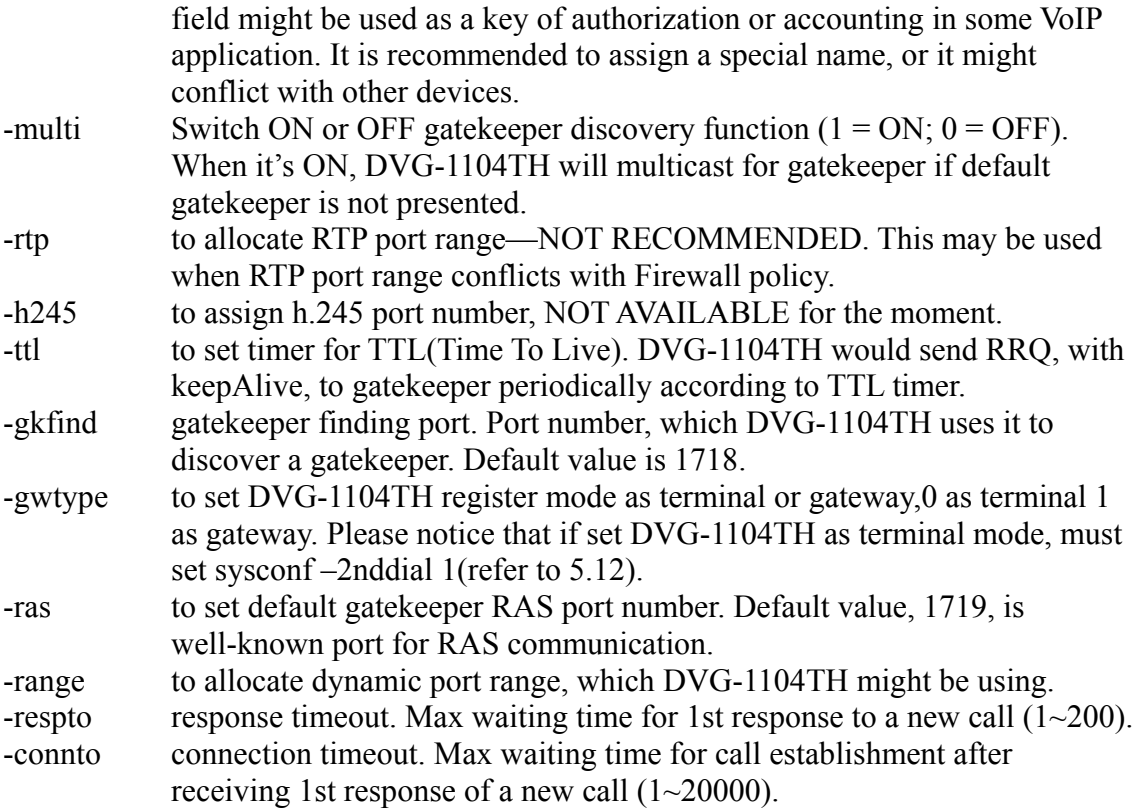

# **5.14 [gk] command**

This command is to configure embedded simple gatekeeper related parameters. If user doesn't have a gatekeeper or Call Manager, DVG-1104TH provide a simple embedded gatekeeper for up to 10 endpoints.

```
------------------------------------------------------------------------------------------------
```

```
usr/config$ gk
```

```
Gatekeeper information and configuration 
Usage: 
gk [-add type1 [[type2]...]] [-delete h323] [-ttl value 
    [-enable 0/1] [-security enable/disable]
     -print Display the enabled debug flags. 
     -enable Enable simple gatekeeper 
     -ttl Set TTL value 
     -add Add dynamic endpoint
                             (h323 ID, E164, IP, port, type)
     -delete Delete dynamic endpoint
     -security enable Enable security check 
     -security disable Disable security check 
     -security add Add security record
     -security delete Delete security record
Example: 
    gk -add h323 256 192.168.1.1 1720 0 
     gk -delete h323 
     gk -security delete h323 
     gk -security add h323
```
<span id="page-30-0"></span>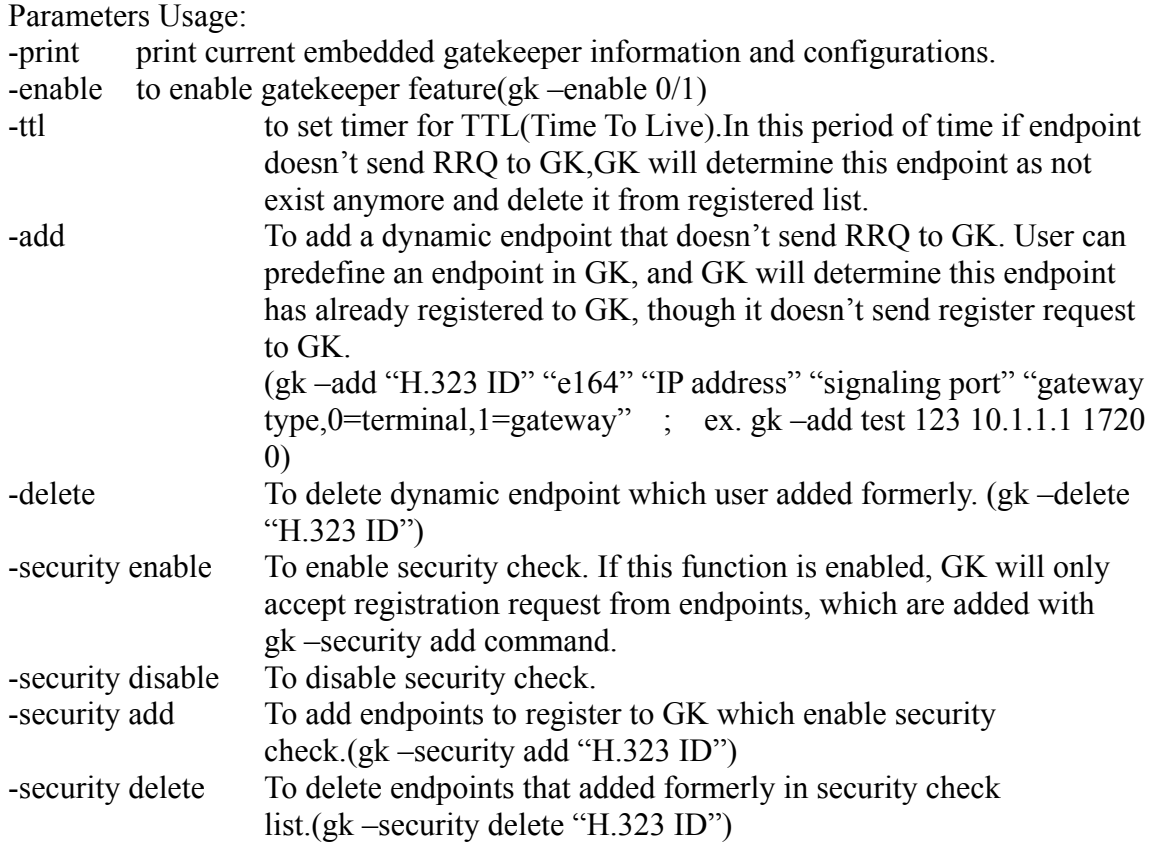

# **5.15 [voice] command**

The voice command is associated with the audio setting information. There are four voice codecs (g.729a optional) supported by DVG-1104TH.

```
------------------------------------------------------------------------------------------------ 
usr/config$ voice 
Voice codec setting information and configuration 
Usage: 
voice [-send [G723 ms] [G711A ms] [G711U ms] [G729A ms] ]
        [-volume [voice level] [input level] [dtmf level]] [-nscng G723 used]
       [-echo used] [-mindelay t1] [-maxdelay t2] [-optfactor f]
voice -print 
voice -priority [G723] [G711A] [G711U] [G729A]
      -print Display voice codec information and configuration. 
      -send Specify sending packet size. 
                   G.723 (30/60 ms)
                    G.711A (20/40/60 ms)
                   G.711U (20/40/60 ms)
                    G.729A (20/40/60 ms)
      -priority Priority preference of installed codecs. 
                    G.723 
                    G.711A
                    G.711U
                    G.729A 
      -volume Specify the following levels: 
                    voice volume (0~63, default: 28),
                    input gain (0~63, default: 28),
```

```
 dtmf volume (0~31, default: 23),
     -nscng No sound compression and CNG. (G.723.1 only, On=1, Off=0). 
     -echo Setting of echo canceller. (On=1, Off=0, per port basis).
     -mindelay Setting of jitter buffer min delay. (0~150, default: 100). 
     -maxdelay Setting of jitter buffer max delay. (0~150, default: 150). 
Example: 
    voice -send g723 60 g711a 60 g711u 60 g729a 60 
    voice -volume voice 20 input 32 dtmf 27 
     voice -echo 1 1
```
Parameters Usage:

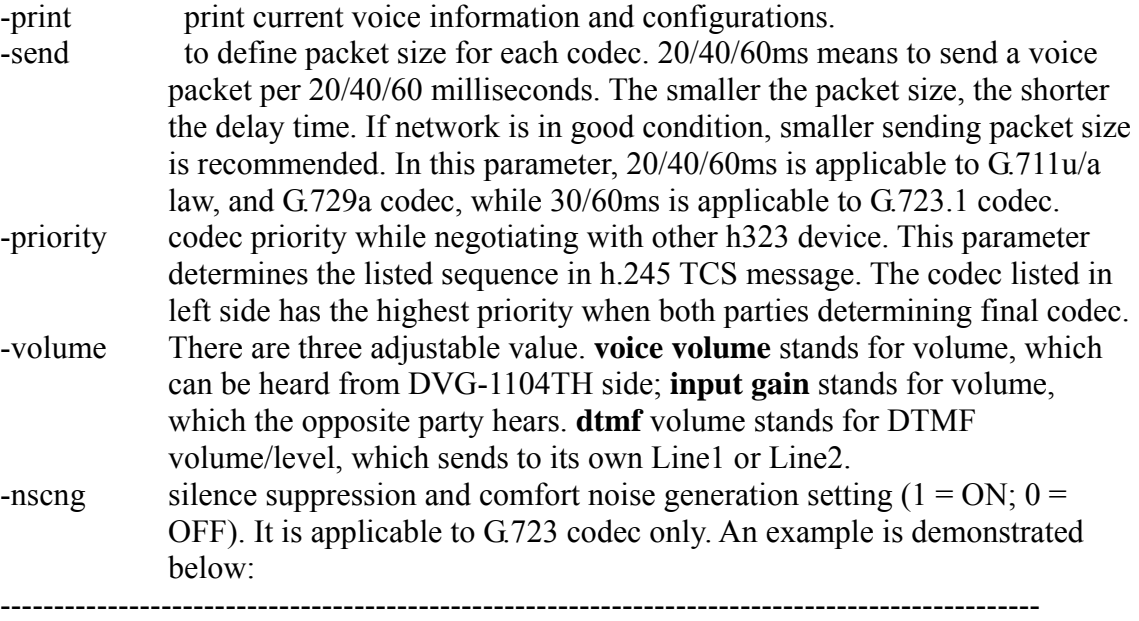

*usr/config\$ voice -nscng g723 1*

-mindelay the minimum jitter buffer size. (Default value= 90 ms) -maxdelay the minimum jitter buffer size. (Default value= 150 ms)

------------------------------------------------------------------------------------------------ *usr/config\$ voice –mindelay 90 –maxdelay 150 -optfacor 7*

-echo activate each canceller  $(1 = ON; 0 = OFF)$ .

*Note: be sure to know well the application before you change voice parameters because this might cause incompatibility.* 

### **5.16 [tos] command**

TOS service allows users to achieve QoS on IP network.

*usr/config\$ tos* 

*IP Packet ToS(type of Service)information and configuration Usage: tos [-rtptype precedence]*

-------------------------------------------------------------------------------------------------

<span id="page-32-0"></span>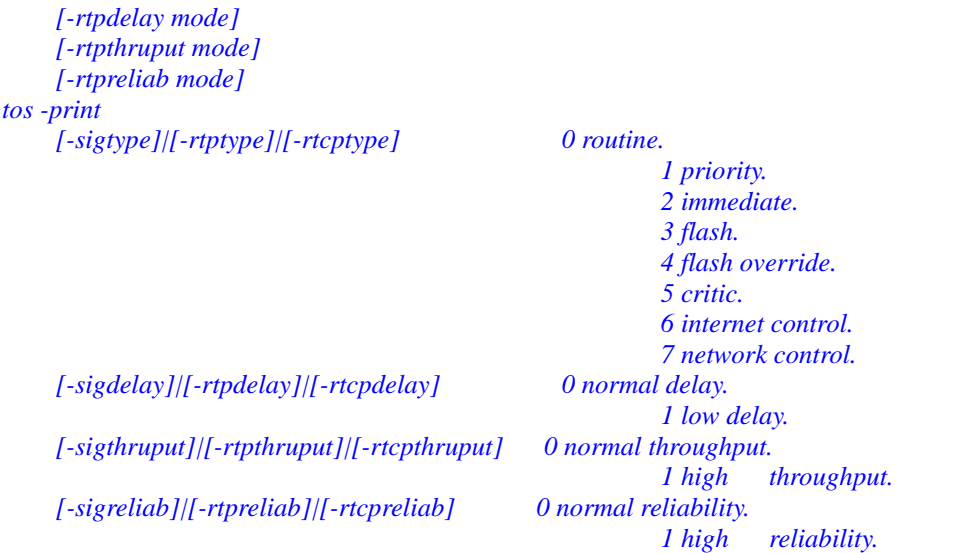

#### *Example:*

*tos -rtptype 7 -rtpdelay 0 -rtpthruput 0 -rtpreliab 0* 

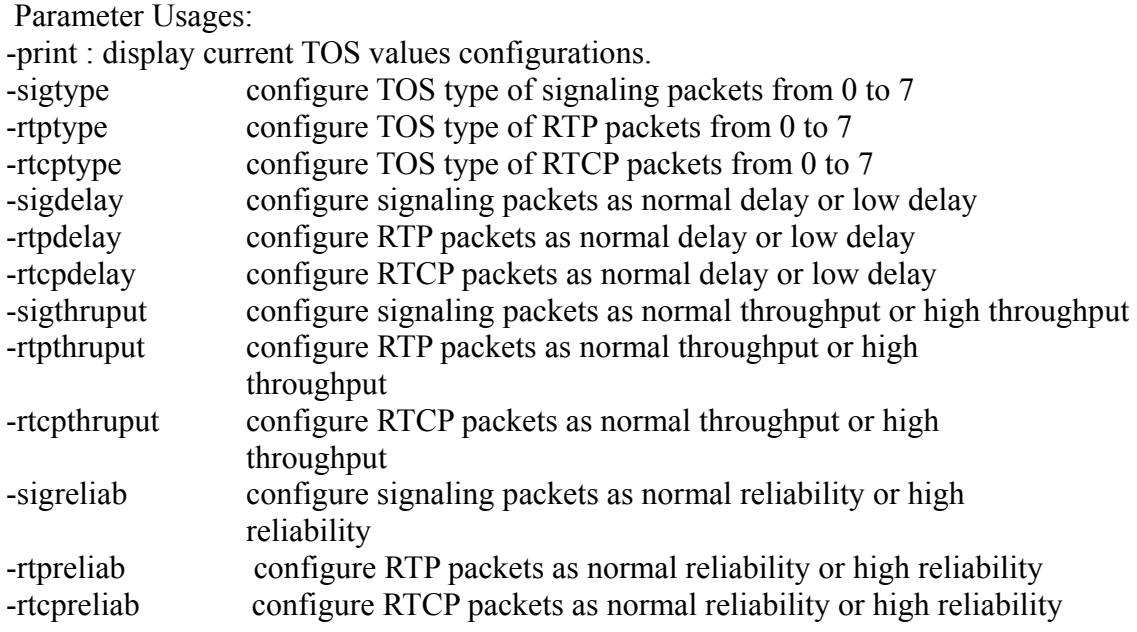

*Note: Users should be aware that TOS is effective only when network devices (for ex: router, switch.. etc.) support TOS.* 

# **5.17 [tone] command**

Tone detection of DVG-1104TH is configurable if the bureau line is connected to PABX or PSTN. Users can refer to "**greetrd**" command for tone recording and analysis. Sometimes the frequencies might shift from standard level. In such a situation, users have to adjust the tone value manually using this command.

<span id="page-33-0"></span>------------------------------------------------------------------------------------------------ *usr/config\$ tone Setup of call progress tones Usage: tone -toneX LowFreq HighFreq LowFreqLevel HighFreqLevel TOn1 TOff1 TOn2 TOff2 tone -print Note: toneX has the following possibility: busy1 busy2 reorder1 reorder2 ringtone1 ringtone2 dialtone Example: tone -busy1 400 0 8 0 50 50 0 0 tone -dialtone 400 0 19 0 25 25 0 0* 

# **5.18 [support] command**

This command provides some extra functions that might be needed by users.

-----------------------------------------------------------------------------------------------------

*usr/config\$ support*

```
Special Voice function support manipulation 
Usage: 
support[-tunnel enable]
support -print
```
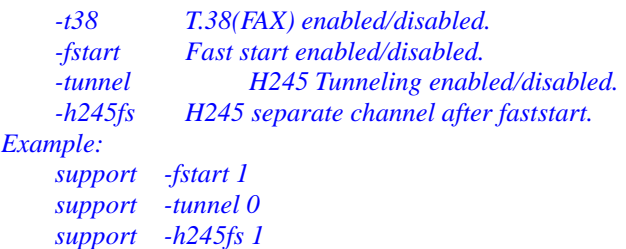

#### Parameter Usages:

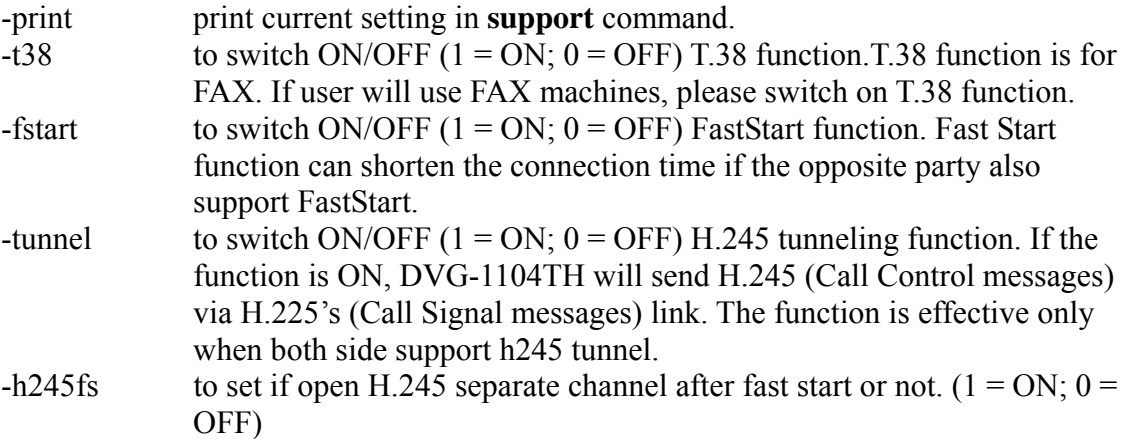

#### *Note:*

*1. it is not recommended to change the value in this command, only if users do know* 

*well the application. This might cause incompatibility with other devices.* 

<span id="page-34-0"></span>*2. If user wants to use T.38 fax under fast start mode, please make sure "h245fs" function is enabled, or fax can't work normally.* 

# **5.19 [group] command**

This command is for grouping 4 ports of DVG-1104TH. If users need to register at least 2 numbers (at most 4) separately to gatekeeper, then this command is needed for such an application.

```
------------------------------------------------------------------------------------------------- 
usr/config$ group 
PSTN side grouping information and configuration 
Usage: 
  group -print | -enable | -disable | 
          -number group_number -pattern pattern_numbers -e164 e164_numbers | 
          -pattern pattern_numbers -e164 e164_numbers | 
          -e164 e164_numbers 
Comment: 
  -print : Print current group configuration 
  -enable : Enable PSTN Grouping 
  -disable : Disable PSTN Grouping 
  -number : Set number of divided groups 
  -pattern : Set number of members in each group 
  -e164 : Set E.164 number for each group 
Example: 
   group -print
   group -enable 
   group -disable 
  group -number 2 -pattern 3 3 -e164 01 02 
  group -pattern 3 1 -e164 100 200 
  group -e164 11 22
```
Parameter Usages:

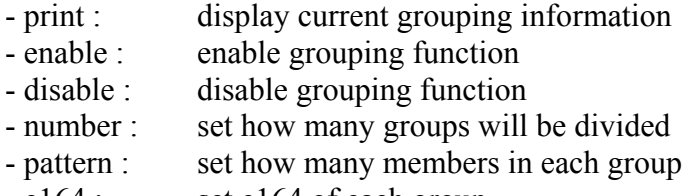

- e164 : set e164 of each group

For ex: if users need to divide DVG-1104TH into 2 groups (L1 in the  $1<sup>st</sup>$  group, and L2 in the  $2<sup>nd</sup>$  group), and have them register to gatekeeper separately (e164=100 for 1<sup>st</sup> group;  $e164=200$  for  $2<sup>nd</sup>$  group). They have to use the following command:

------------------------------------------------------------------------------------------------ *usr/config\$ group –pattern 1 3 –e164 100 200* 

*Note: GROUP function is effective only in gatekeeper mode.* 

## <span id="page-35-0"></span>**5.20 [bureau] command**

Type **bureau** to display the command usage. *usr/config\$ bureau Bureau line setting information and configuration Usage: bureau [-pstn number] [-hold used] [-table [Port DestIP TELnum]] bureau -print -print Display Bureau line informatio and configuration. -pstn PSTN number (per port basis). This number is used to display as a caller ID when the caller ID is not available. The maximum digit length is 32. -hold Specify the hold tone generation (using PCM file). (On/Off) Setting value (On=1, Off=0). -table Set Hot line/Line To Line information. (Port range: 1~2) Note: Hotline feature should be used together with: \$sysconf -service 2 (HotLine service) \$sysconf -2nddial 0 (2nddial off) \$h323 -mode 1 (peer-to-peer mode) Line To Line feature should be used together with: \$sysconf -service 2 (HotLine service/Line To Line ) \$sysconf -2nddial 1 (2nddial on) \$h323 -mode 1 (peer-to-peer mode) Example: bureau -pstn 2011 2012 bureau -table 1 192.168.4.69 628 2 192.168.4.200 9992*

Parameter Usages:

- print: display bureau line information and configuration.

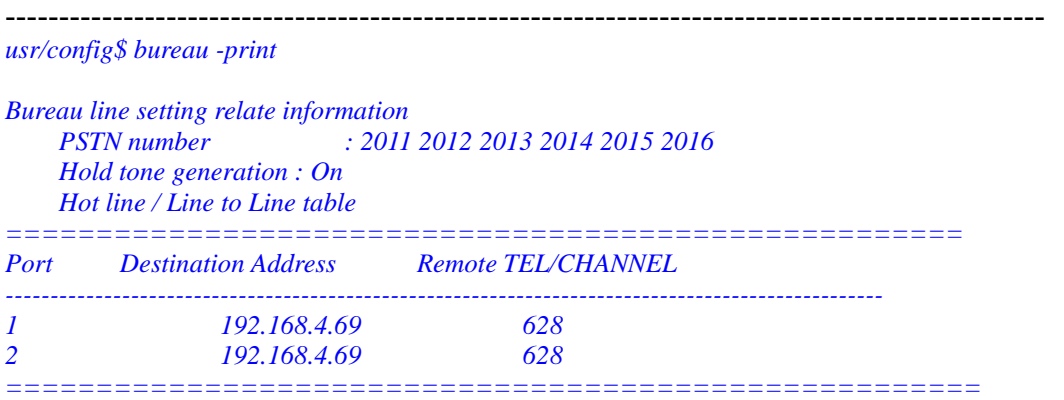

- pstn: PSTN number (per port basis). This number is used to display as a caller ID when the caller ID is not available. The maximum digit length is 32.

- hold: while the terminals support H.450 **hold** function, the DVG-1104TH will play the hold tone to PSTN side.
- table: Set Hot line/LineToLine destination IP and e164 numbers information. (Port range:  $1~2$ )

<span id="page-36-0"></span>*Note:* 

*1. HotLine and LineToLine functions are using the same table.* 

*2.In HotLine service, user have to set No. prepared to dial out; in LineToLine service ,user have to set port No.* 

*For example, if user set bureau –table 1 192.168.4.69 628 in hotline service, after user dial in DVG-1104TH port 1, DVG-1104TH will direct dial to 192.168.4.69 and dial 628 to PSTN side, then Phone 628 will ring, user will hear ring back tone. If user set bureau –table 1 192.168.4.69 1 in LineToLine service, after user dial in DVG-1104TH port 1 , DVG-1104TH will direct dial to 192.168.4.69 port 1,user will hear dial tone, then user can dial out No. to PSTN side.* 

# **5.21 [prefix] command**

This function can do digits replacement of incoming call from IP side or PSTN side.

 $$ *usr/config\$ prefix Prefix setting information and configuration Usage: prefix [-pstnrule index oldnumber newnumber (index = 1 ~ 6)] [-iprule index oldnumber newnumber (index = 1 ~ 6)] prefix -print -print Display prefix information and configuration. -pstnrule Set PSTN incoming prefix rule information. -iprule Set IP incoming prefix rule information. Example: prefix -pstnrule 1 2 8862 : prefix 2 will be replaced with 8862*

Parameter Usages:

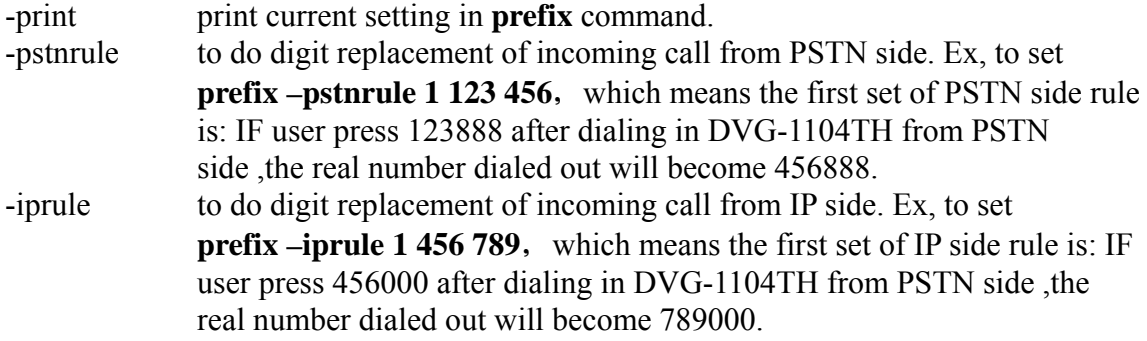

## **5.22 [rom] command**

ROM file information and firmware upgrade function.

------------------------------------------------------------------------------------------------

*usr/config\$ rom* 

*ROM files updating commands Usage:* 

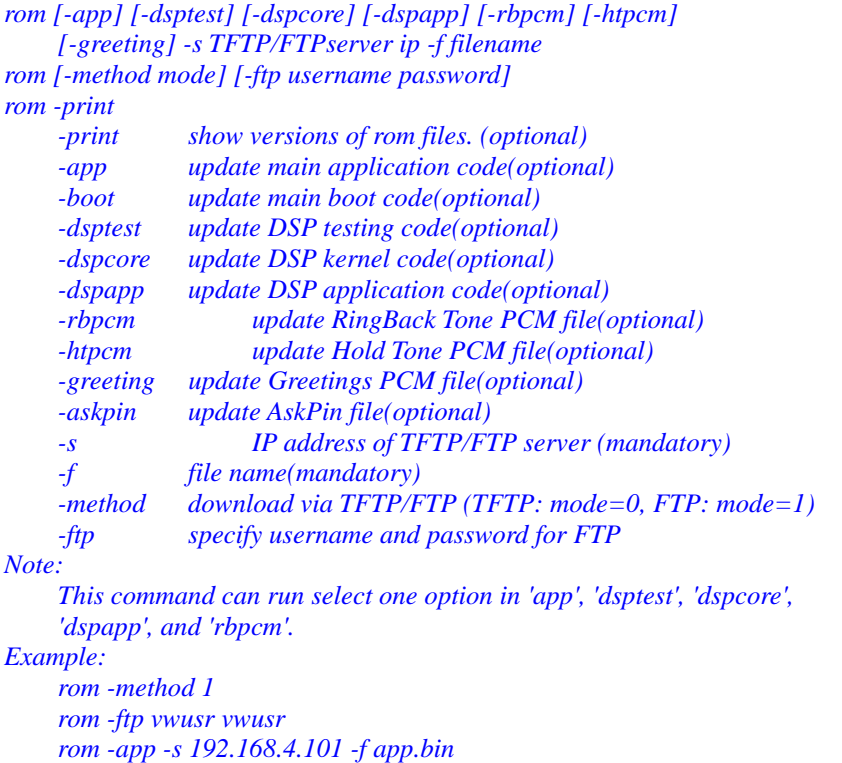

Parameter Usages:

-print show versions of all rom files

-app, boot, dsptest, dspcore, dspapp to update main Application program code, Boot code, DSP testing code, DSP kernel code, or DSP application code.

-boot2m **boot2m** parameter let users to upgrade the whole system flash, including all the firmware that mentioned above. If 2M rom file update is executed, *users have to set again the MAC address of DVG-1104TH or it will cause conflict on Ethernet because the original MAC address is erased during 2M ROM file upgrading.*

Note: To set mac address please key in command setmac:(when key in MAC address , press enter each time after key in two characters):

-------------------------------------------------------------------------------------------------

*usr/config\$ setmac* 

```
- enter mac address 
00 
01 
a8 
00 
0x 
xx 
- the mac address is 00 01 a8 00 0x xx 
- if mac address is correct, please press 'y' to
  setup configuration, else press 'n' to continue
```
-greeting The greeting file can be updated by users. The attributes of sound file should complied to:  $\mu$ -law, 8000 Hz, 8 bit, Mono, 7 kb/s

<span id="page-38-0"></span>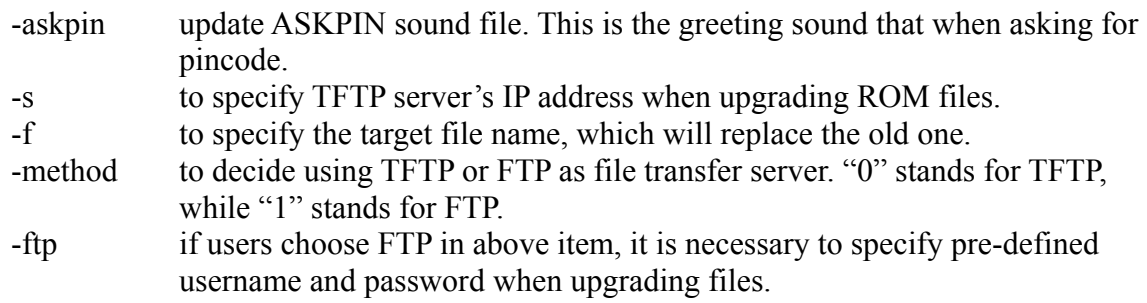

# **5.23 [passwd] command**

For security concern, users have to input the password before entering configuration mode.

```
------------------------------------------------------------------------------------------------- 
usr/config$ passwd 
Password setting information and configuration 
Usage: 
passwd -set Loginname Password 
Note: 
Loginname can be only 'root' or 'administrator' 
Example:
```
 *passwd -set root 2fxo*

Parameter Usages:

-passwd <*login name*> <*password*> *Note: <*login name*> can be "root" or "administrator" only. "root" and "administrator" have the same authorization, except3 commands that can be executed by "root" only – "passwd –set root", "rom –boot", and "flash –clean"* 

# <span id="page-39-0"></span>6. Upgrade the DVG-1104TH

DVG-1104TH supports remote download via TFTP for updating the new rom file. Regarding new version release, please contact local distributor for more information.

# **TFTP/FTP server**

It is necessary to prepare the TFTP/FTP server program on the host PC as TFTP/FTP server. After TFTP/FTP program set up on one PC and connecting to network, DVG-1104TH is ready to be updated.

# **Download Procedure**

Associated with Chapter 5.12 [rom] command:

-print show versions of all rom files -app, boot, dsptest, dspcore, dspapp to update main Application program code, Boot code, DSP testing code, DSP kernel code, or DSP application code. -boot2m **boot2m** parameter let users to upgrade the whole system flash, including all the firmware that mentioned above. If 2M rom file update is executed, *users have to set again the MAC address of DVG-1104TH or it will cause conflict on Ethernet because the original MAC address is erased during 2M ROM file upgrading.* Note: To set mac address please key in command setmac:(when key in MAC

address ,press enter each time after key in two characters):

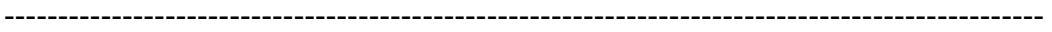

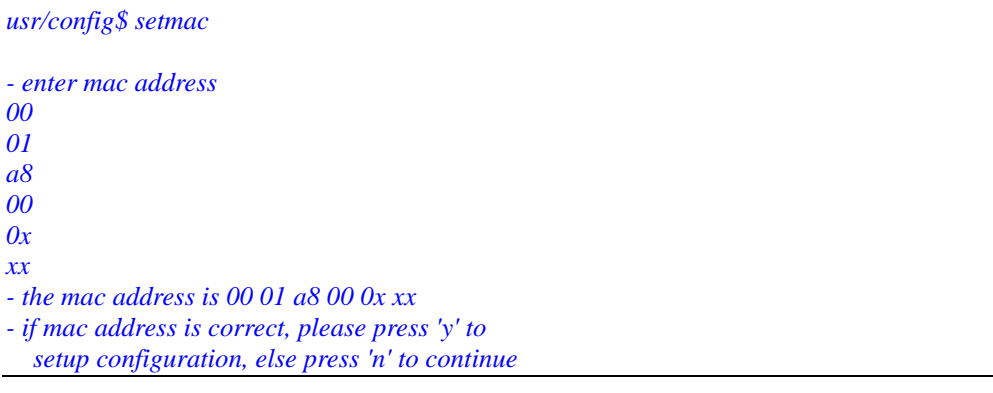

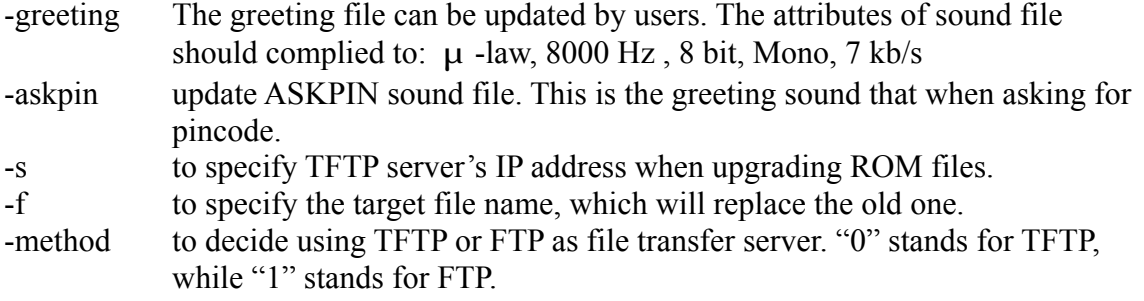

-ftp if users choose FTP in above item, it is necessary to specify pre-defined username and password when upgrading files.

# <span id="page-40-0"></span>7: Web configuration

# *Web management simple user guide*

The initial version for HTTPD web management interface provides user to configure easily rather than command operating method through RS-232 / TELNET.

The configuration function and step is similar with the way through command line. Basically this version is not the finalized version for web interface. Initially user please refer to the manual for more information. Below provide a simple user guide for user to configure via web interface. Next version for HTTPD web management will not like the command format, but friendly interface.

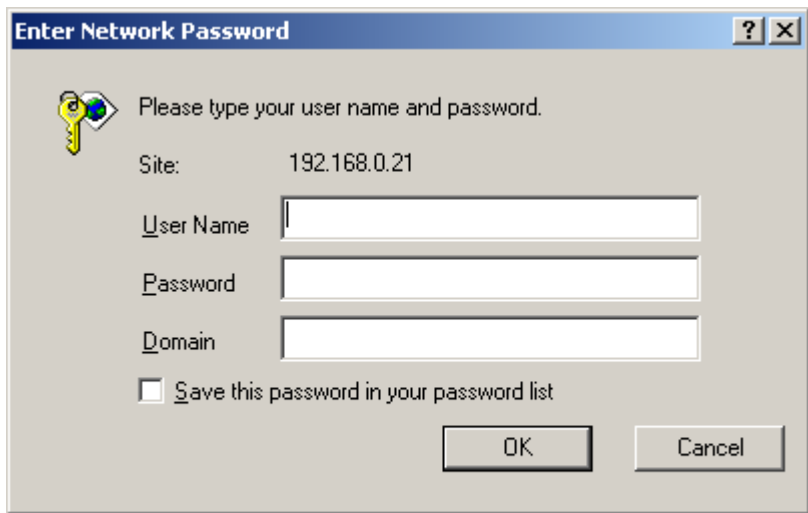

**Step 1. Browse the IPAddress which has predefined via RS-232** 

### **Step 2. Input the login name and password**

- Login name: administrator/root
- **Password:** None (just press Enter in default value)

The web interface main screen

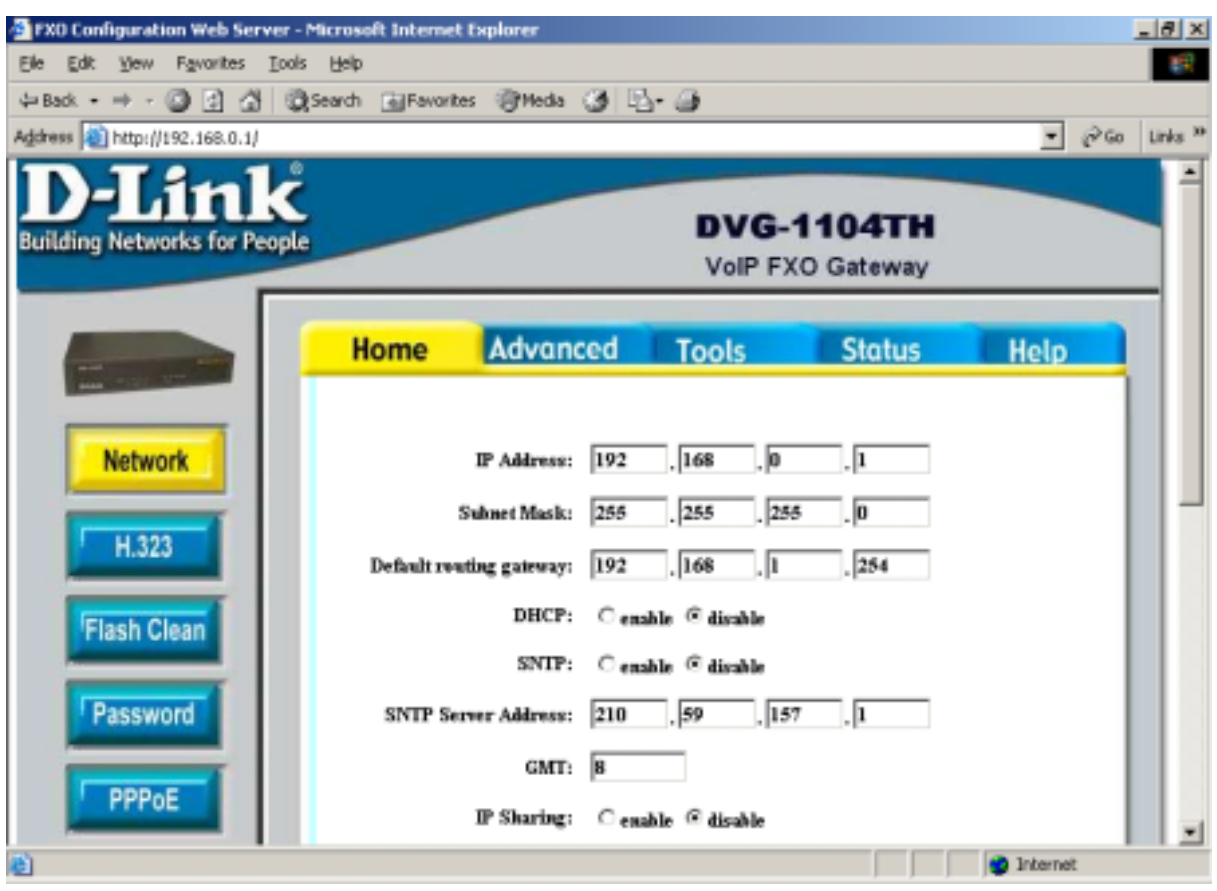

#### **Step 3. Start configure**

Most of all commands displayed in console / telnet are transfer to web interface. The most important commands are Network Interface, H323 Information. The method is as the same as command mode.

#### **1.1 Network Interface**

- **•** IP Address: Set IP Address
- $\bullet$ Subnet Mask: Set the Subnet Mask
- $\bullet$ Default routing gateway: Set Default routing gateway
- $\bullet$ DHCP: Enable / Disable to DHCP mode
- $\bullet$ SNTP: Enable / Disable the Simple Network Time Protocol
- $\bullet$ SNTP Server Address: Set SNTP Server Address
- $\bullet$ GMT: Set time zone for SNTP Server time
- $\bullet$ IP Sharing: Enable it if behind IP Sharing router
- $\bullet$ IP Sharing Server Address: Set WAN IP Address of IP Sharing Server router if it is a fixed one.

Please be noted:

If the WAN IP Address of IP Sharing Server router is not a fixed one, it is not necessary to input any values.

If behind the dynamic WAN IP Address situation please configure as GK mode and select Call Manager as proxy server.

#### **1.2 H323 Information**

- Mode: Select GK mode or Peer-to-Peer mode
- $\bullet$ Gatekeeper IP Address: Set Gatekeeper IP Address
- $\bullet$ Gateway Type: Set Register Type to GK (Gateway / Terminal) Registered Prefix: Set Prefix Number as E.164 number
- Registered Alias: Set Registered Alias as H323 ID
- Gatekeeper Discovery RTP Port Time to Live (TTL) Gatekeeper finding port RAS Port Response Timeout

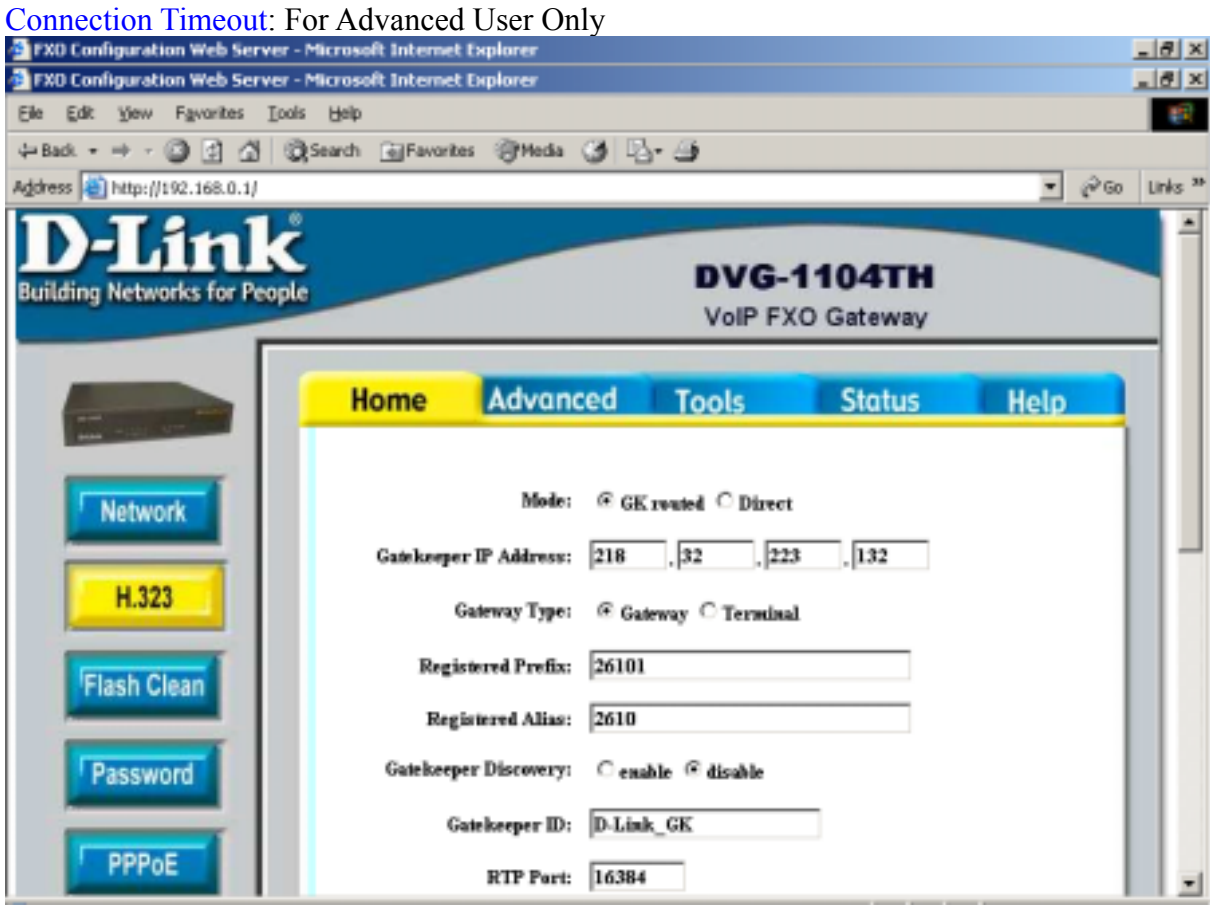

- **1.3 Support Functions (Both side must support)**
- $\bullet$  T.38: Enable for T.38 FAX
- Fast Start: Enable to do Fast Start
- H.245 Tunneling: Enable to open H.245 Tunneling

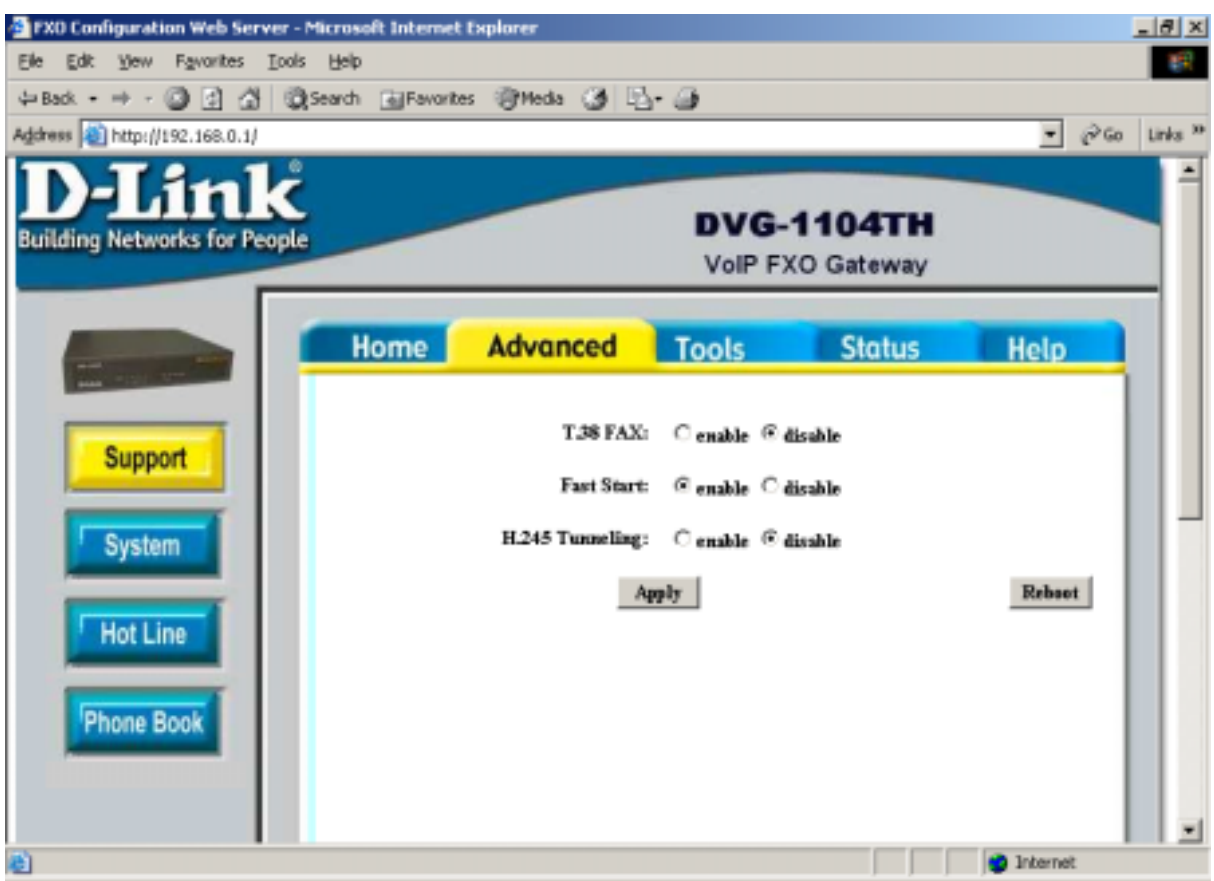

- **1.4 System Config**
- Keypad Type: Select different DTMF Keypad Type (For Advanced User)
- $\bullet$ Dial Plan: Set DTMF digit limitation (0 is for any digits)
- $\bullet$ Inter Digit Time: Set the DTMF inter digit time (second)
- $\bullet$ End of Dial: Digit type of end of dialing. (0:No end of dialing, 1:<sup>[\*</sup>] button, 2:<sup>[#]</sup> button )
- $\bullet$ 2nddial: This command is necessary for setting one time dial method use. While user would like to skip 2nddial process, DVG-1104TH must close 2nddial and set as 0 (2nddial off). The default value is set as 1 (2nddial on).
- $\bullet$
- $\bullet$ Call Alive: Enable the function to check connection (Both side must support)
- $\bullet$ Line Seizure: Choose line seizure mode (None/UCD)
- $\bullet$ Gateway Service: Specify gateway service type.

(0: Dial in service,1: Direct in line service,2: HotLine/LineToLine service.3 :Transient service)

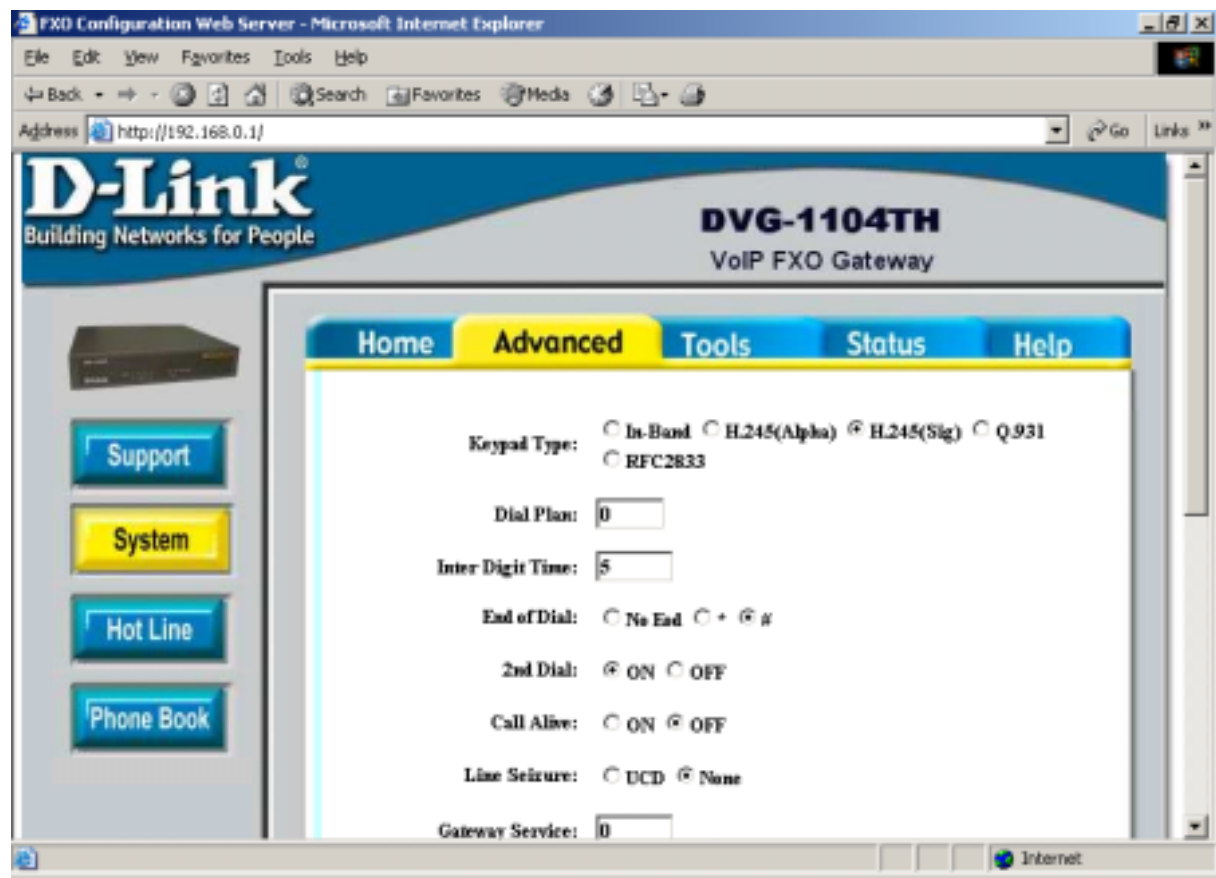

### **1.5 Hot Lines**

Select HOST Port and set Destination Address. The Remote Number is subject to the Destination's configuration.

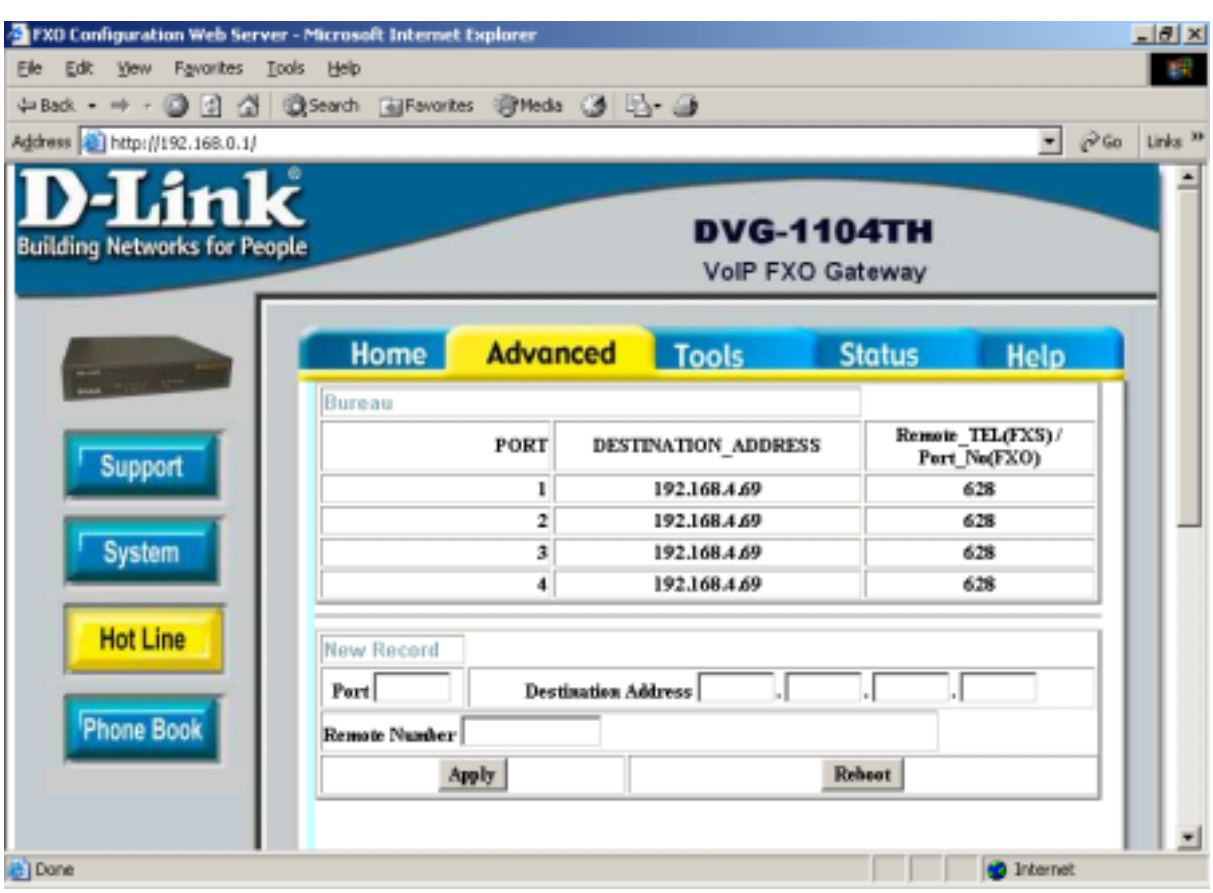

## *DVG-1104TH VoIP Trunk Gateway User Manual*

#### **1.6 Phone Book (For Peer-to-Peer mode only)**

Input the Name, IP Address and E.164 No. for the destination device.

Please Note: The E.164 No. will be carried together to the destination side. It is said if the destination side is requested to match its E.164 No. (Line No.), user can not input any

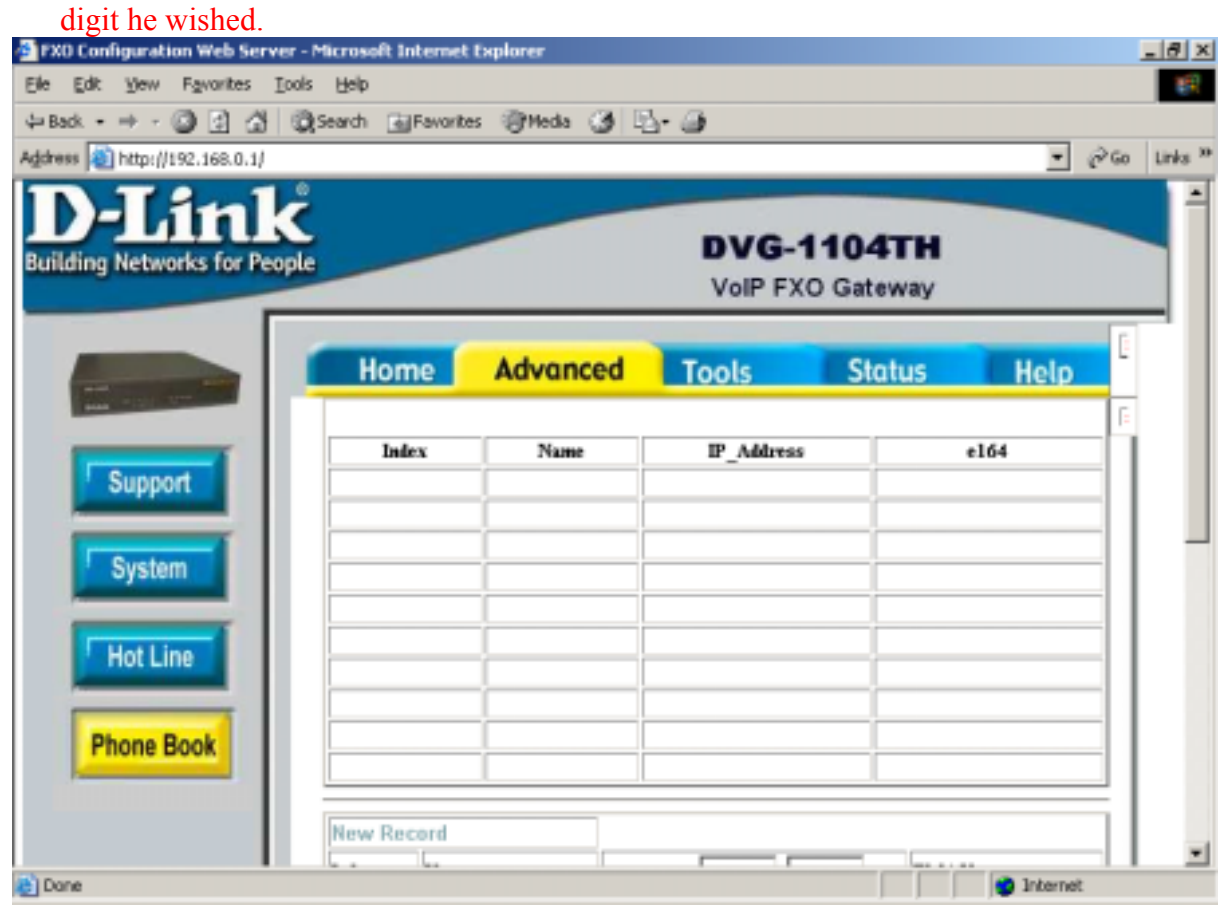

- **1.7 Voice Setting (For Advanced User)**
- Frame Size: It got wrong order with "Codec Priority". Select the Codec Priority. (For Advanced User)  $\bullet$
- $\bullet$ Codec Priority: It got wrong order with "Frame Size". Select the packet size in sending process. (For Advanced User)
- $\bullet$ G.723 Silence Suppression: Enable / Disable (For Advanced User)
- $\bullet$ Volume: Adjust the volume in "Voice" (sending out); "Input" (receiving); " DTMF" (DTMF sending out) Please Noted the value is limited.
- $\bullet$ Echo Cancel: Enable / Disable (suggested always Enable)
- $\bullet$ Jitter Buffer: Min. Delay and Max. Delay (For Advanced User)
- $\bullet$ Optimized Factor (Jitter): (For Advanced User)

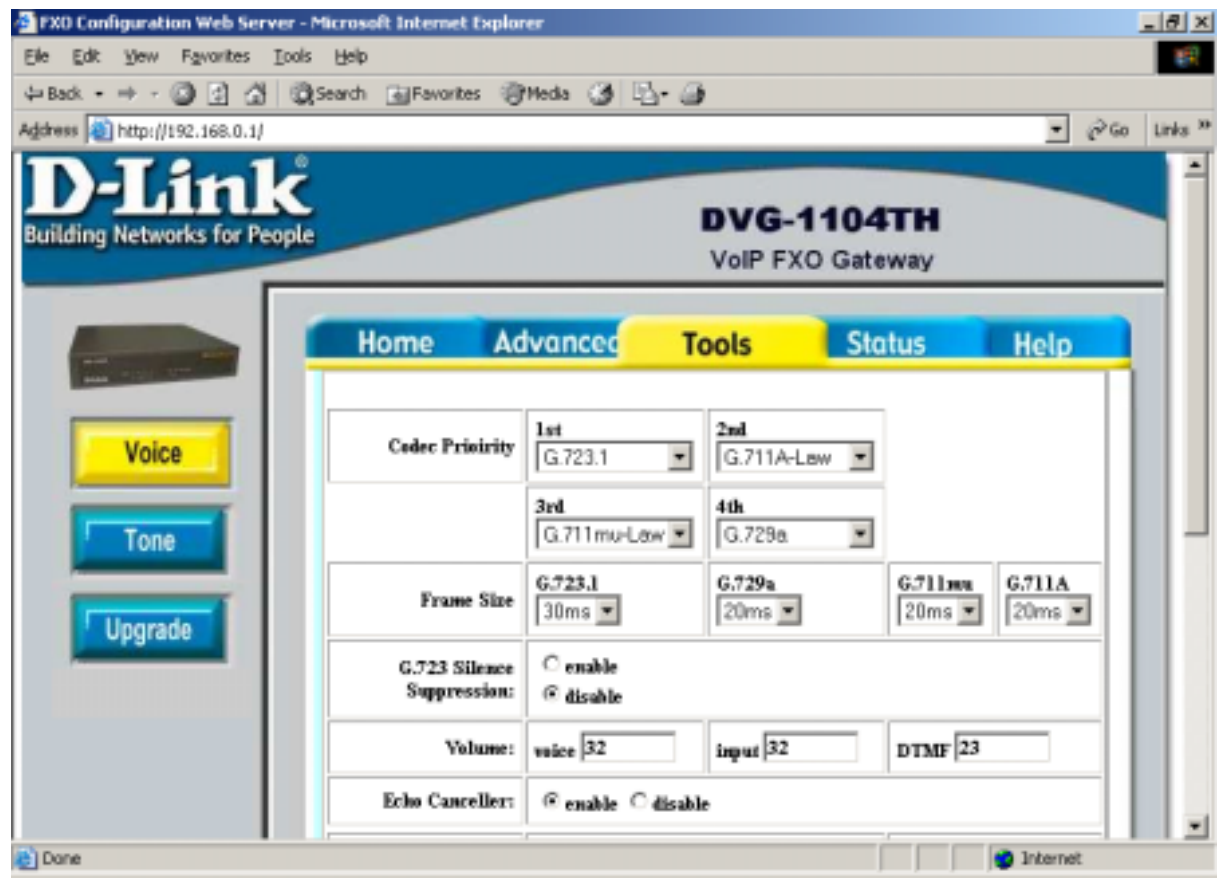

- 1.8 **Phone Pattern (For Advanced User)**
- Busy Tone:
- Reorder Tone:
- Ring Tone:
- Dial Tone:.

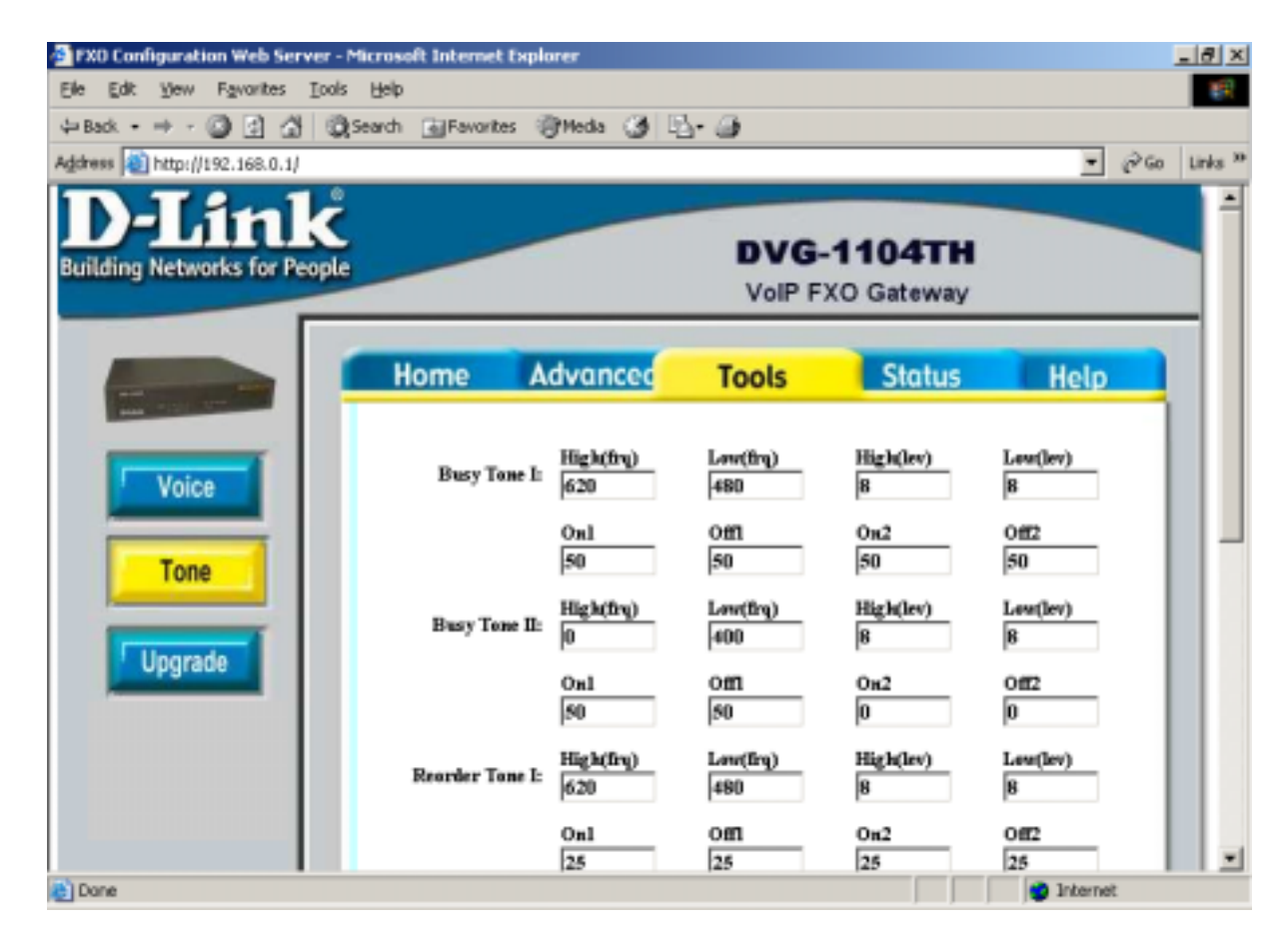

# **1.9 Upgrade**

- **•** TFTP Server IP Address: Set TFTP server IP address
- $\bullet$ Target File name: Set file name prepared to upgrade
- $\bullet$ Method: Select download method as TFTP or FTP
- $\bullet$ FTP Server IP Address: Set FTP server IP address
- $\bullet$ FTP Login: Set FTP login name and password
- $\bullet$ Target File Type: Select which sector of Gateways to upgrade

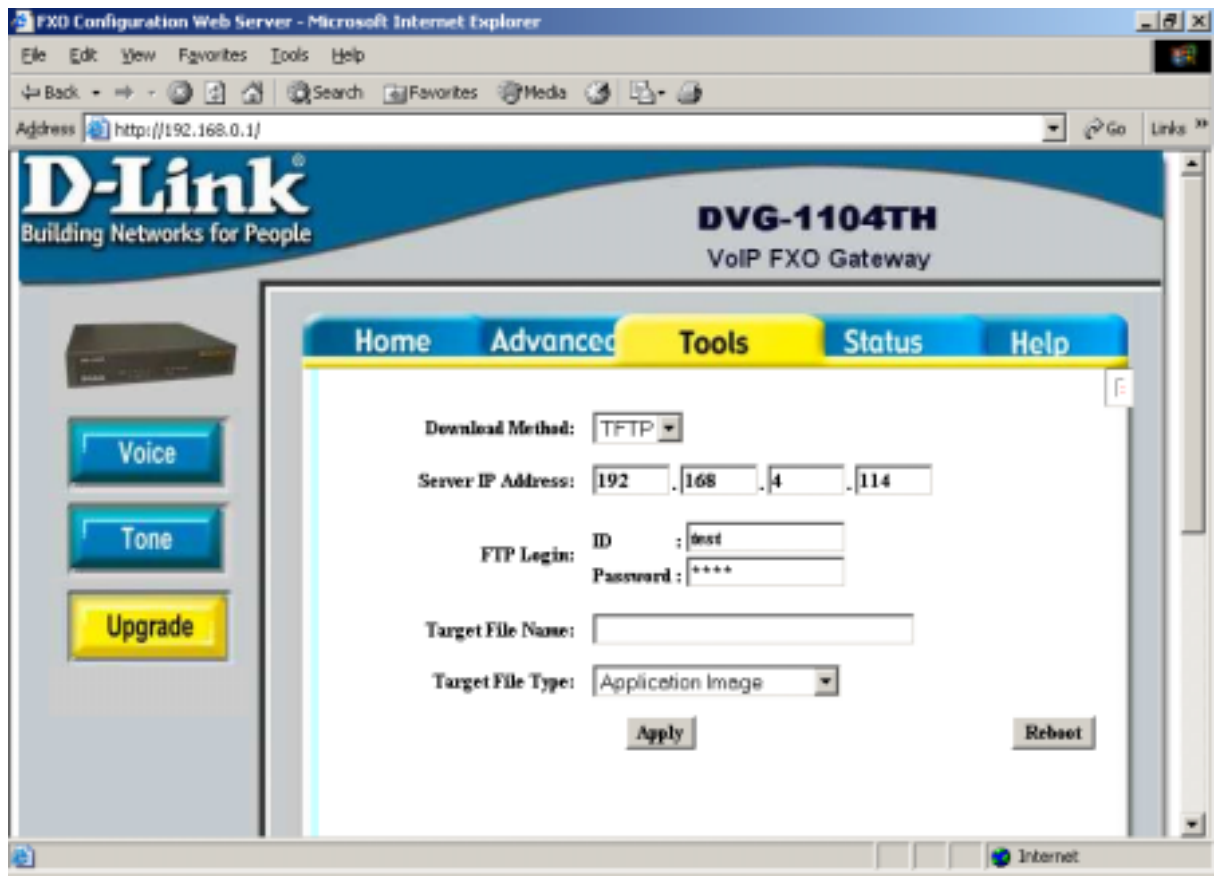

## **1.10 Status**

Registration Status: Check if registered to Gatekeeper or not. (In Gatekeeper mode only) Channel Inuse: Shows that channel is in use or not. Hook: Shows that hook is on or off.

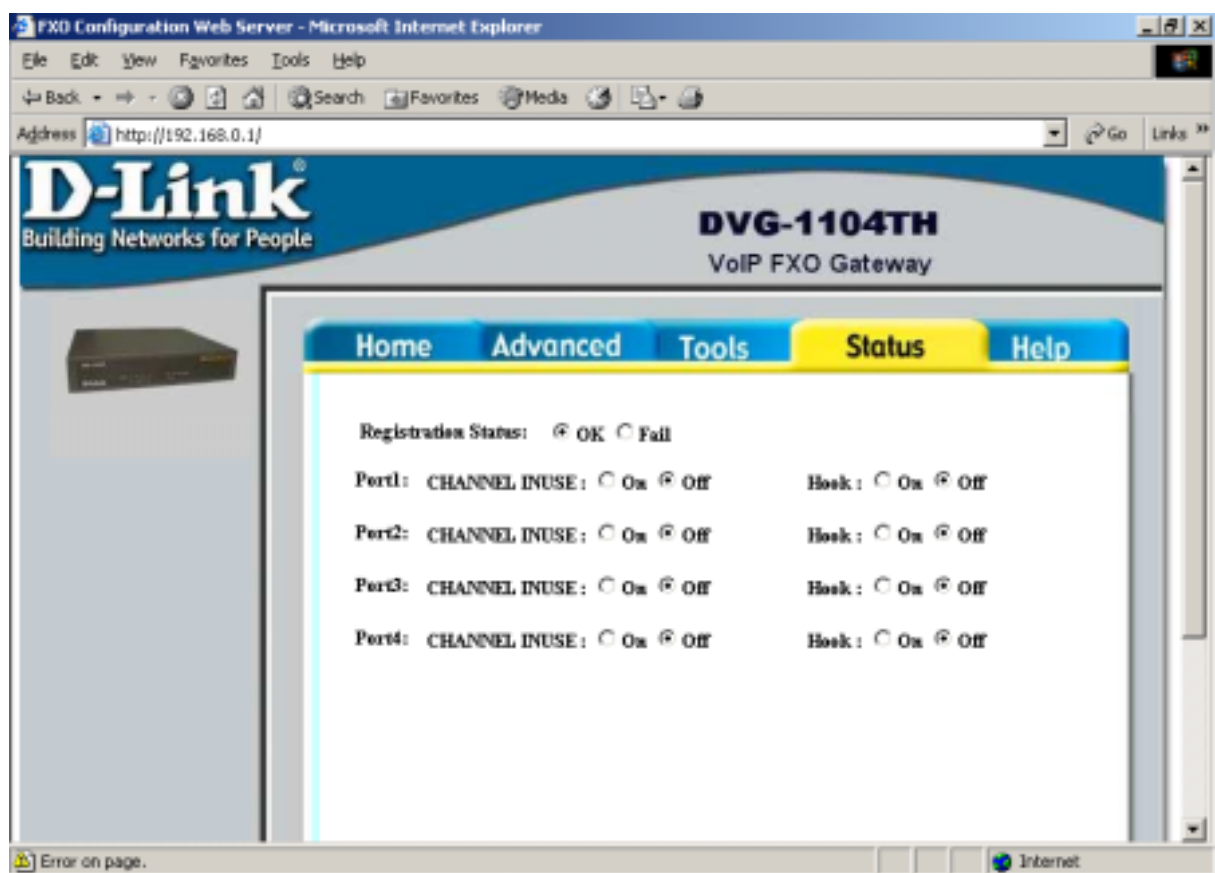

# **1.11 Help**

**Describe command information in detailed explanations.** 

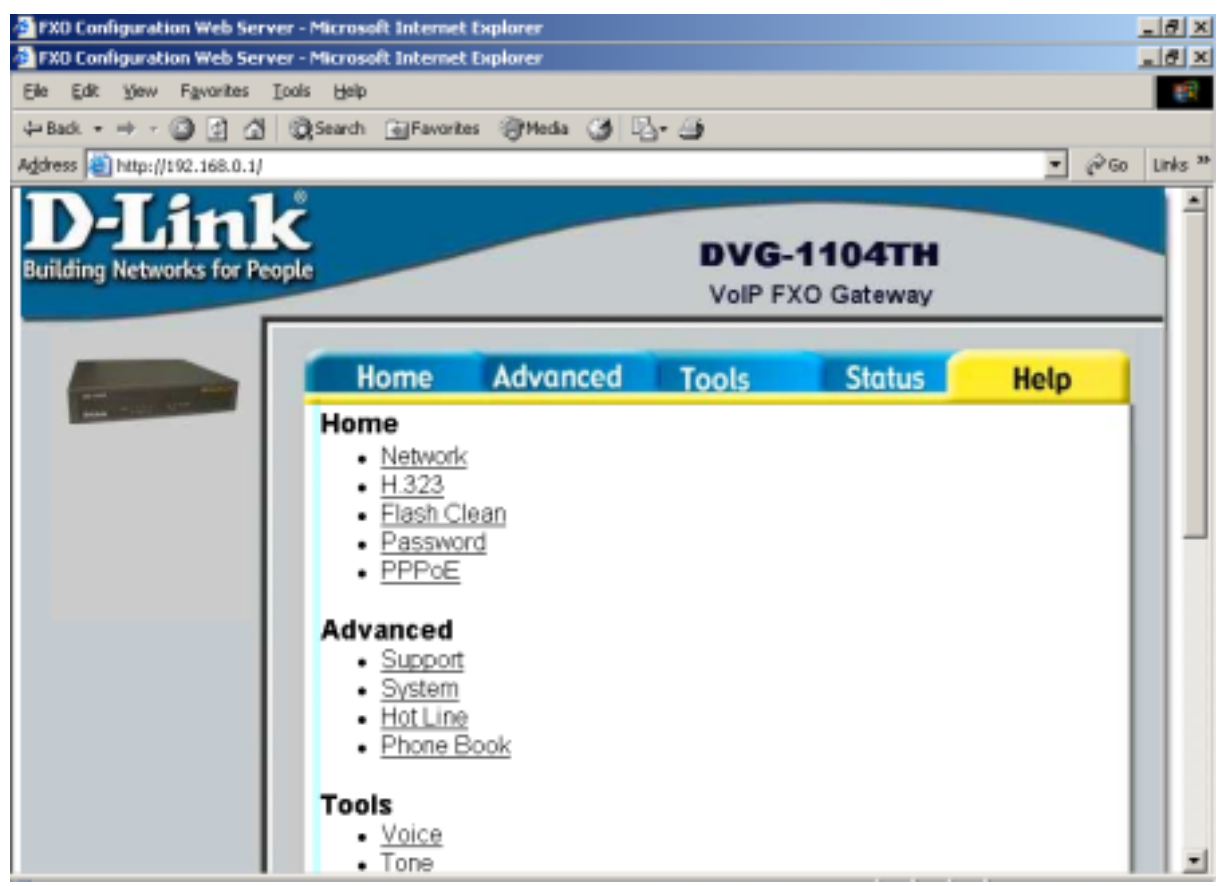

### **1.12 flash Clean**

Press CLEAN will clean all configurations of Gateways and reset to factory default value. Please be noted: Once execute this function, user must re-configure all other commands except IP Address.

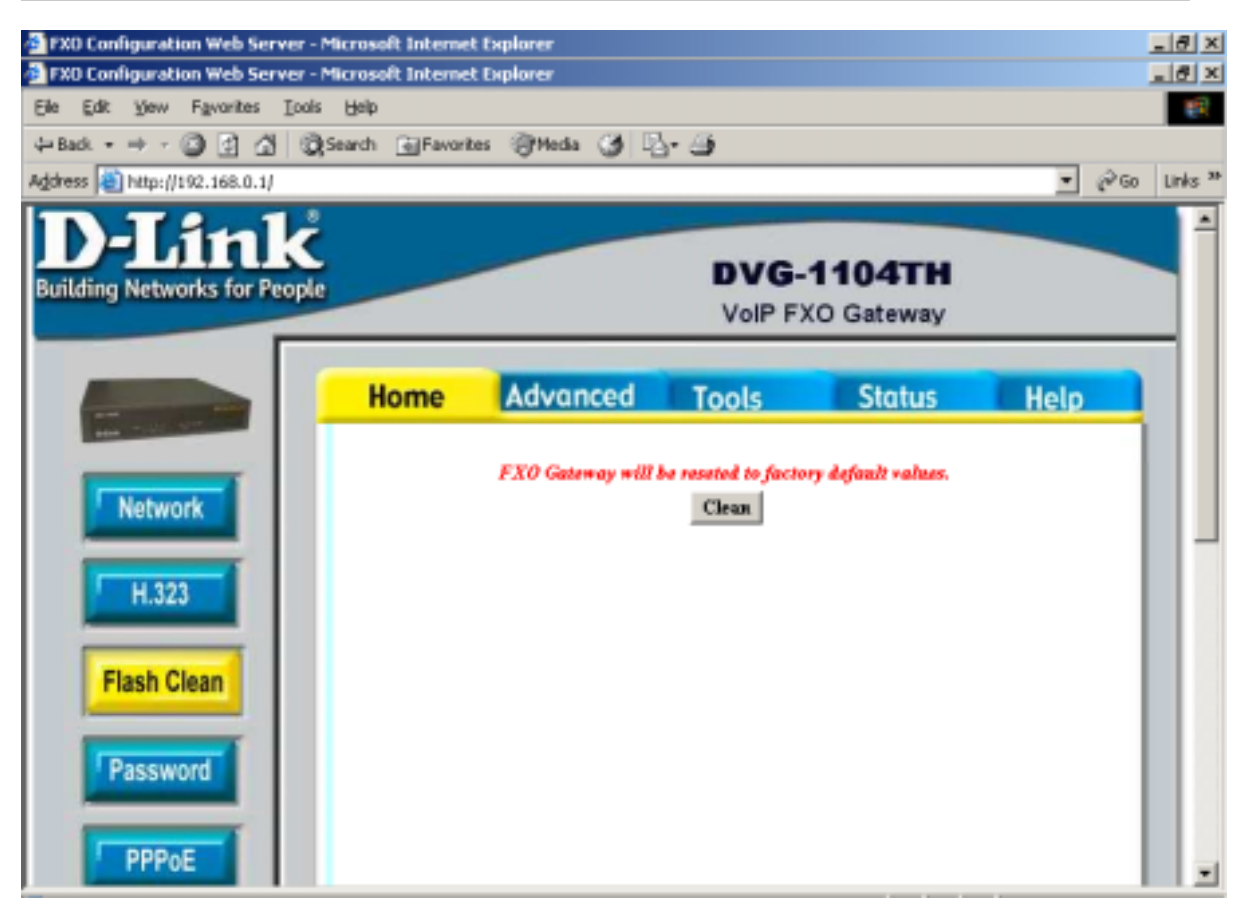

### **1.13 Password**

First select login name as root or administrator, then enter current password, new password and confirm new password again.

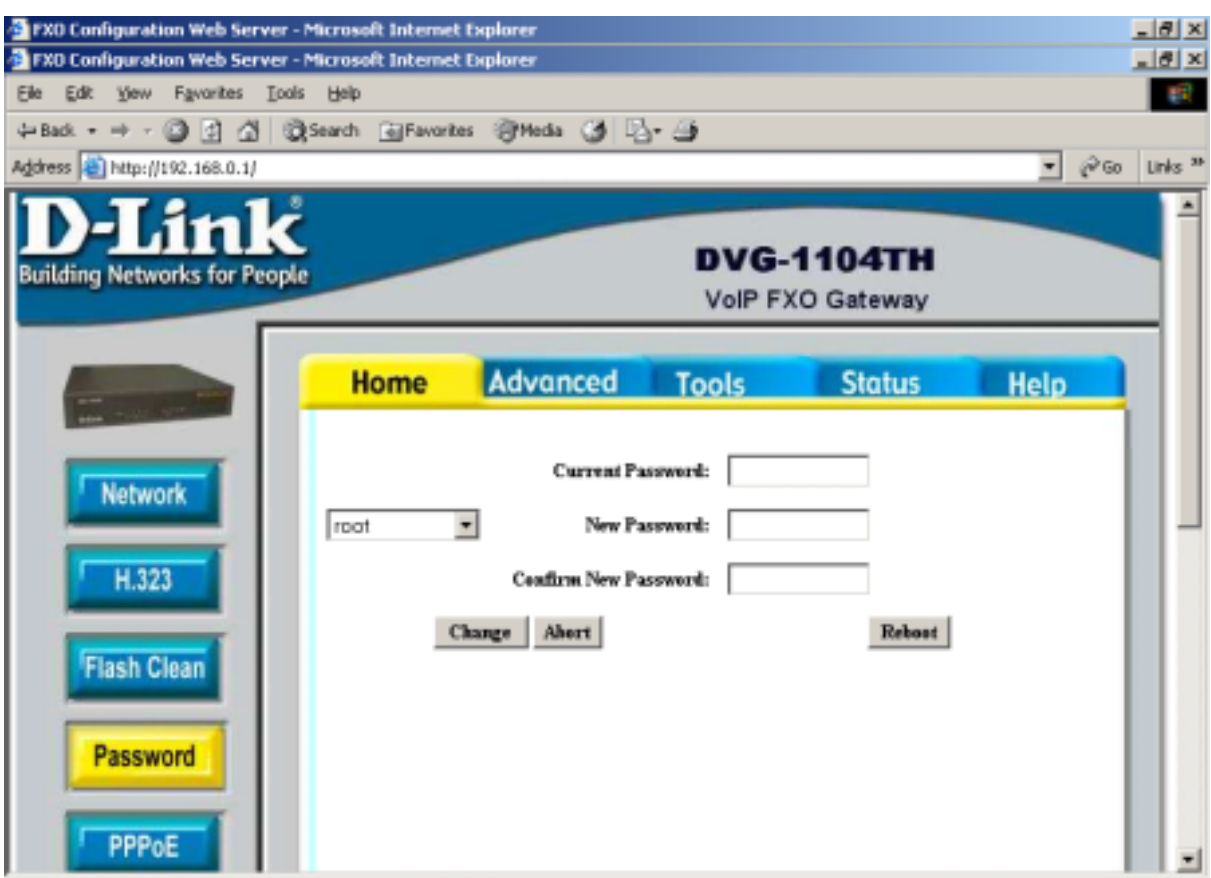

### 1.14 **PPPoE Configure**

- Device: Enable/Disable PPPoE function
- User Name: Set PPPoE Connection User Name
- Password: Set PPPoE Connection password
- Reboot After Remote Host Disconnection: Enable/Disable auto reboot after PPPoE disconnection
- Other items: After PPPoE connection established, related information will be displayed

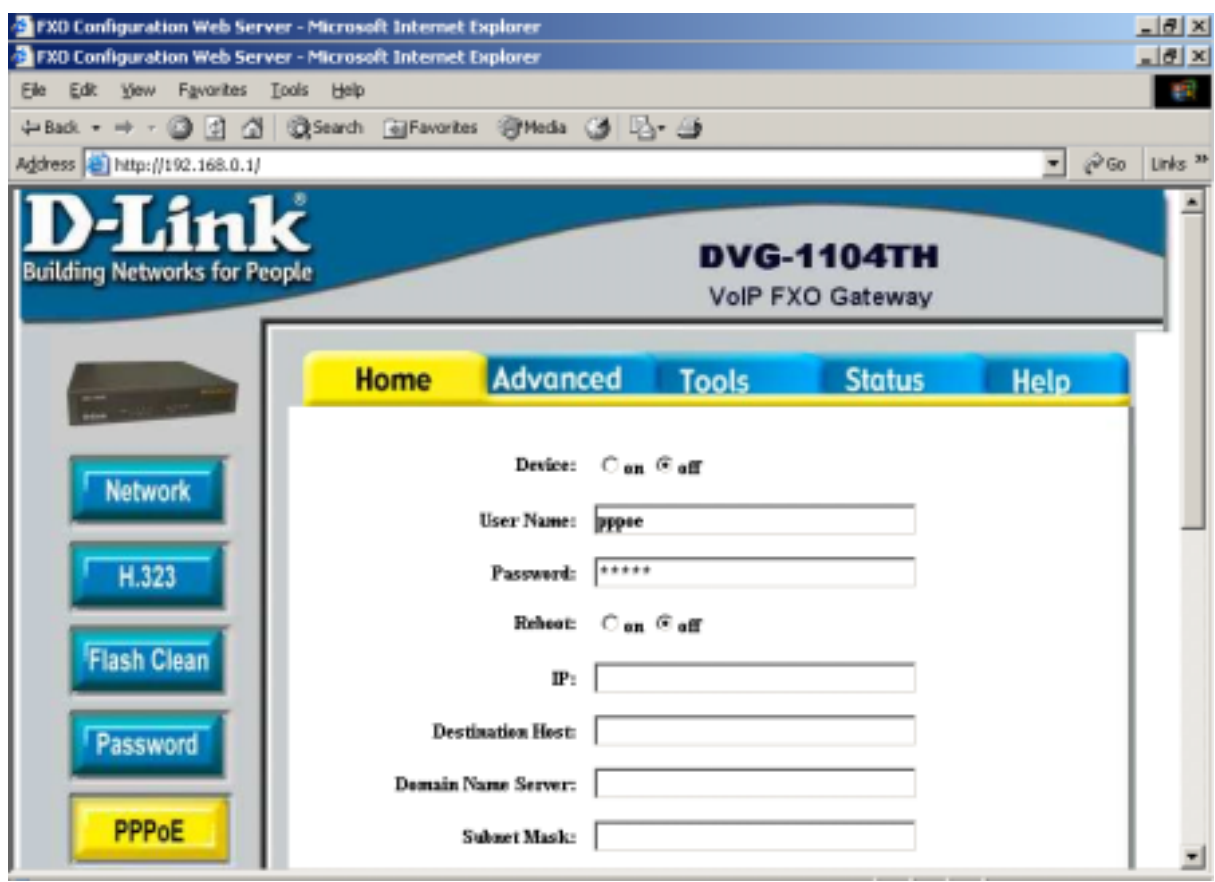

# 8. Warranty

# **Limited Lifetime** /arranty

D-Link Systems, Inc. ("D-Link") provides this 1-Year warranty for its product only to the person or entity who originally purchased the product from:

#### • D-Link or its authorized reseller or distributor.

**Limited Lifetime Hardware Warranty:** D-Link warrants that the hardware portion of the D-Link products described below ("Hardware") will be free from material defects in workmanship and materials from the date of original retail purchase of the Hardware, for the period set forth below applicable to the product type ("Warranty Period").

#### **Limited Lifetime Warranty for the Product(s) is defined as follows**

- Hardware (excluding power supplies and fans)
- Power Supplies and Fans One (1) Year.
- Spare parts and spare kits Ninety (90) days.

D-Link's sole obligation shall be to repair or replace the defective Hardware at no charge to the original owner. Such repair or replacement will be rendered by D-Link at an Authorized D-Link Service Office. The replacement Hardware need not be new or of an identical make, model or part; D-Link may in its discretion replace the defective Hardware (or any part t reasonably determines is substantially equivalent (or superior) in all material respects to the defective Hardware. The Warranty Period shall extend for an additional ninety (90) days after any repaired or replaced Hardware is delivered. If a material defect is incapable of correction, or if D-Link determines in its sole discretion that it is not practical to repair or replace the defective Hardware, the price paid by the original purchaser for the defective Hardware will be refunded by D-Link upon return to D-Link of the defective Hardware. All Hardware (or part thereof) that is replaced by D-Link, or for which the purchase price is refunded, shall become the property of D-Link upon replacement or refund.

**Limited Software Warranty:** D-Link warrants that the software portion of the product ("Software") will substantially conform to D-Link's then current functional specifications for the Software, as set forth in the applica contemplated in its documentation. D-Link further warrants that, during the Warranty Period, the magnetic media on which D-Link delivers<br>the Software will be free of physical defects. D-Link's sole obligation shall be to r writing, the replacement Software is provided only to the original licensee, and is subject to the terms and conditions of the license granted<br>by D-Link for the Software. The Warranty Period shall extend for an additional If a material non-conformance is incapable of correction, or if D-Link determines in its sole discretion that it is not practical to replace the non-conforming Software, the price paid by the original licensee for the non-conforming Software will be refunded by D-Link; provided that<br>the non-conforming Software (and all copies thereof) is first returned to D-Link. T refund is given automatically terminates.

#### FAILURE TO PROPERLY TO REGISTER MAY AFFECT THE WARRANTY FOR THIS PRODUCT.

*Submitting A Claim*. Any claim under this limited warranty must be submitted in writing before the end of the Warranty Period to an Authorized D-Link Service Office.

- The customer must submit as part of the claim a written description of the Hardware defect or Software nonconformance in sufficient detail to allow D-Link to confirm the same.
- The original product owner must obtain a Return Material Authorization (RMA) number from the Authorized D-Link Service Office<br>and, if requested, provide written proof of purchase of the product (such as a copy of the dated
- After an RMA number is issued, the defective product must be packaged securely in the original or other suitable shipping package to ensure that it will not be damaged in transit, and the RMA number must be prominently mar
- The customer is responsible for all shipping charges to and from D-Link (No CODs allowed). Products sent COD will become the property of D-Link Systems, Inc. Products should be fully insured by the customer and shipped t

D-Link may reject or return any product that is not packaged and shipped in strict compliance with the foregoing requirements, or for which an RMA number is not visible from the outside of the package. The product owner agrees to pay D-Link's reasonable handling and return shipping charges for any product that is not packaged and shipped in accordance with the foregoing requirements, or that is determined by D-Link not to be defective or non-conforming.

#### *What Is Not Covered:*

This limited warranty provided by D-Link does not cover: Products that have been subjected to abuse, accident, alteration, modification, tampering, negligence, misuse, faulty installation, lack of reasonable care, repair or service in any way that is not contemplated in the documentation for the product, or if the model or serial number has been altered, ta installation and removal of the product for repair, and shipping costs; Operational adjustments covered in the operating manual for the product, and normal maintenance; Damage that occurs in shipment, due to act of God, failures due to power surge, and cosmetic damage; and Any hardware, software, firmware or other products or services provided by anyone ot

*Disclaimer of Other Warranties:* EXCEPT FOR THE LIMITED WARRANTY SPECIFIED HEREIN, THE PRODUCT IS PROVIDED<br>"AS-IS" WITHOUT ANY WARRANTY OF ANY KIND INCLUDING, WITHOUT LIMITATION, ANY WARRANTY OF MERCHANTABILITY, FITNESS FOR A PARTICULAR PURPOSE AND NON-INFRINGEMENT. IF ANY IMPLIED WARRANTY<br>CANNOT BE DISCLAIMED IN ANY TERRITORY WHERE A PRODUCT IS SOLD, THE DURATION OF SUCH IMPLIED<br>WARRANTY SHALL BE LIMITED TO NINET WARRANTY PROVIDED HEREIN, THE ENTIRE RISK AS TO THE QUALITY, SELECTION AND PERFORMANCE OF THE PRODUCT IS WITH THE PURCHASER OF THE PRODUCT.

*Limitation of Liability:* TO THE MAXIMUM EXTENT PERMITTED BY LAW, D-LINK IS NOT LIABLE UNDER ANY CONTRACT, NEGLIGENCE, STRICT LIABILITY OR OTHER LEGAL OR EQUITABLE THEORY FOR ANY LOSS OF USE OF THE PRODUCT, INCONVENIENCE OR DAMAGES OF ANY CHARACTER, WHETHER DIRECT, SPECIAL, INCIDENTAL OR CONSEQUENTIAL (INCLUDING, BUT NOT LIMITED TO, DAMAGES FOR LOSS OF GOODWILL, WORK STOPPAGE, COMPUTER FAILURE OR MALFUNCTION, LOSS OF INFORMATION OR DATA CONTAINED IN, STORED ON, OR INTEGRATED WITH ANY PRODUCT<br>RETURNED TO D-LINK FOR WARRANTY SERVICE) RESULTING FROM THE USE OF THE PRODUCT, RELATING TO<br>WARRANTY SERVICE, OR ARISING OUT ADVISED OF THE POSSIBILITY OF SUCH DAMAGES. THE SOLE REMEDY FOR A BREACH OF THE FOREGOING LIMITED WARRANTY IS REPAIR, REPLACEMENT OR REFUND OF THE DEFECTIVE OR NON-CONFORMING PRODUCT.

*GOVERNING LAW*: This Limited Warranty shall be governed by the laws of the state of California. Some states do not allow exclusion or limitation of incidental or consequential damages, or limitations on how long an implied warranty lasts, so the foregoing limitations and exclusions may not apply. This limited

warranty provides specific legal rights and the product owner may also have other rights which vary from state to state.

#### **Trademarks**

Copyright® 2001 D-Link Corporation. Contents subject to change without prior notice. D-Link is a registered trademark of D-Link Corporation/D-Link Systems, Inc. All other trademarks belong to their respective proprietors.

#### **Copyright Statement**

No part of this publication may be reproduced in any form or by any means or used to make any derivative such as translation,<br>transformation, or adaptation without permission from D-Link Corporation/D-Link Systems Inc., as Copyright Act of 1976.

#### **CE Mark Warning**

This is a Class B product. In a domestic environment, this product may cause radio interference, in which case the user may be required to take adequate measures.

#### **FCC Statement**

This equipment has been tested and found to comply with the limits for a Class B digital device, pursuant to part 15 of the FCC Rules. These<br>limits are designed to provide reasonable protection against harmful interference and can radiate radio frequency energy and, if not installed and used in accordance with the instructions, may cause harmful interference to radio communication. However, there is no guarantee that interference will not occur in a particular installation. If this equipment does cause<br>harmful interference to radio or television reception, which can be determined try to correct the interference by one or more of the following measures:

- Reorient or relocate the receiving antenna.
- Increase the separation between the equipment and receiver.
- Connect the equipment into an outlet on a circuit different from that to which the receiver is connected.
- Consult the dealer or an experienced radio/TV technician for help.